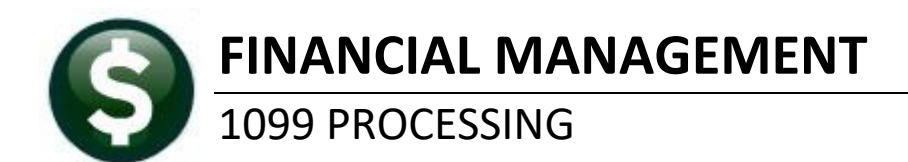

AP-710

# **TABLE OF CONTENTS**

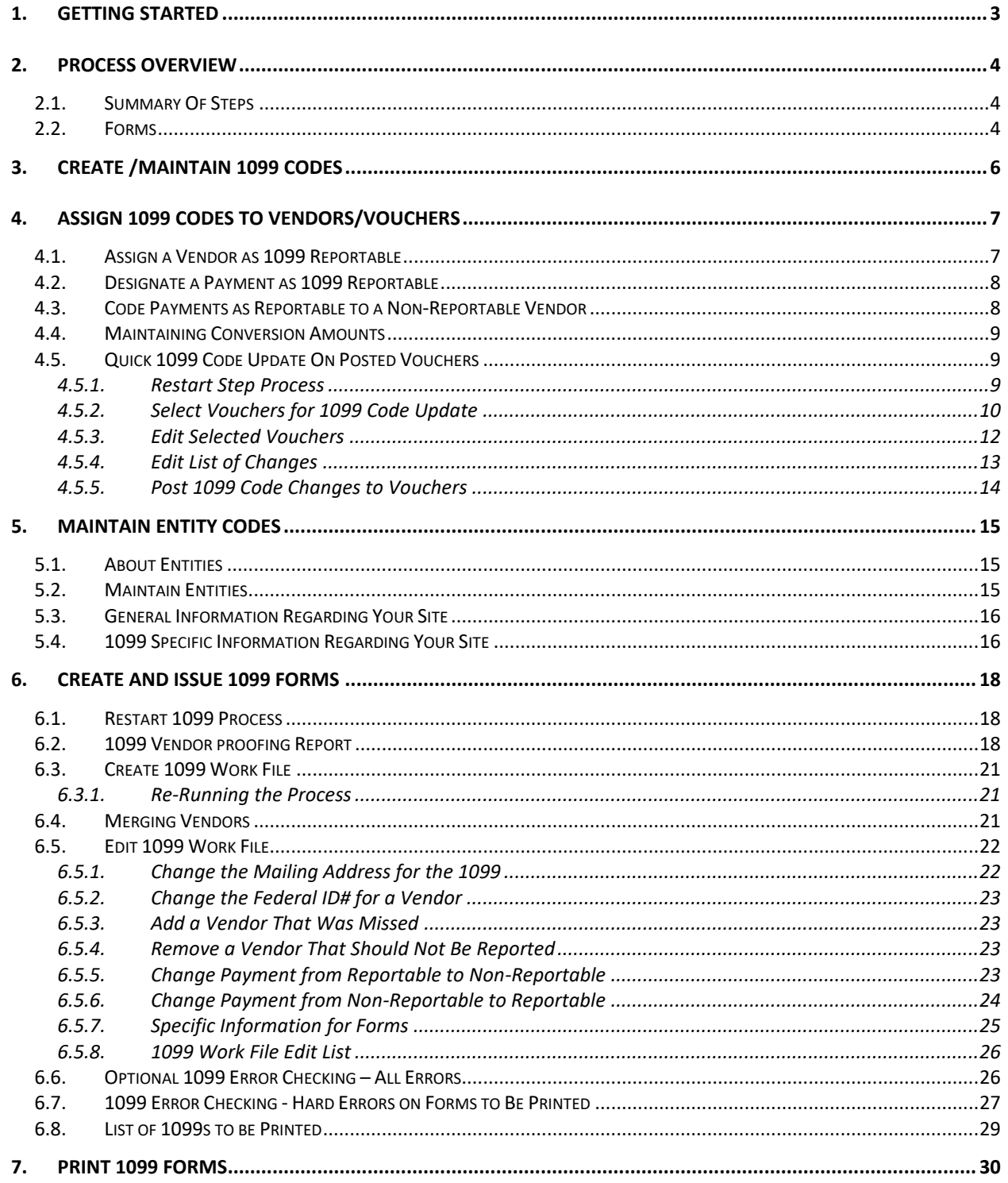

Updated October 2018tc

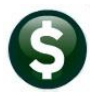

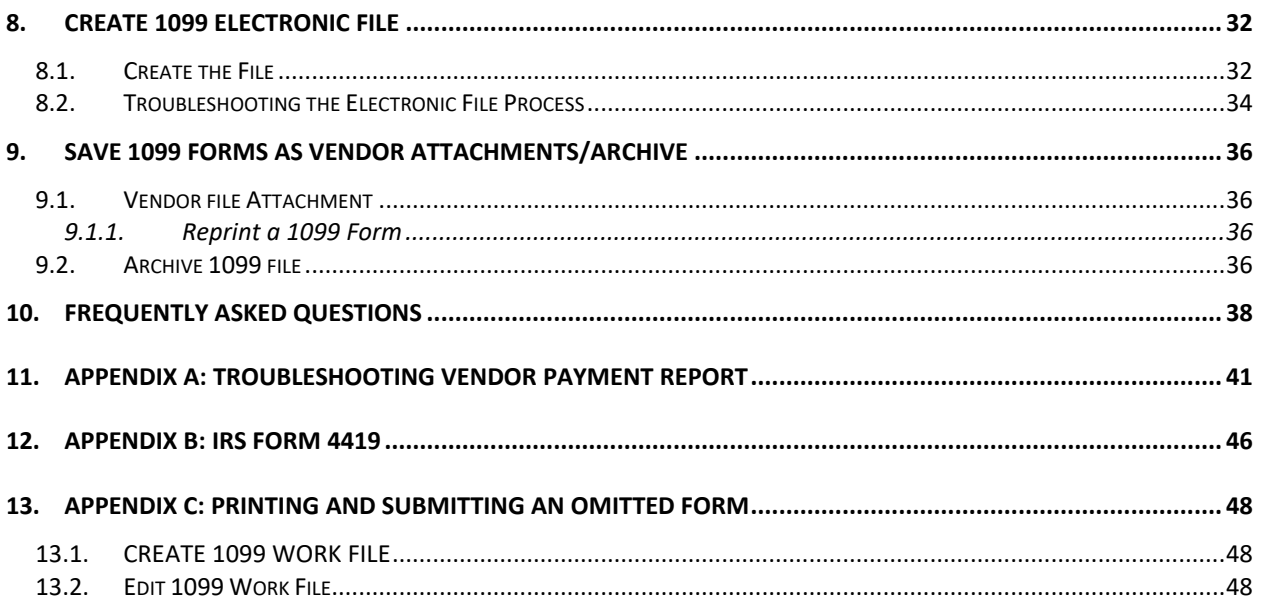

# <span id="page-2-0"></span>**1. GETTING STARTED**

Familiarize yourself with the **IRS Publication 1220, Specification for Electronic Filing of Forms…** before issuing 1099s. This publication can be found on the IRS website at [http://www.irs.gov/pub/irs](http://www.irs.gov/pub/irs-pdf/p1220.pdf)[pdf/p1220.pdf](http://www.irs.gov/pub/irs-pdf/p1220.pdf).

This document explains how to process 1099 tax reporting for the Calendar Year End. Each step can be found on the ADMINS Unified Community for Windows **Accounts Payable1099's** menu.

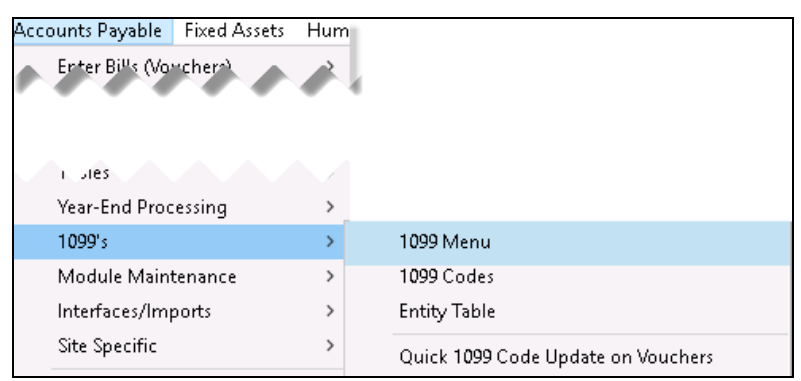

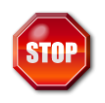

**If you do not see this menu, contact your System Administrator or ADMINS Support to update your User Profile.**

## <span id="page-3-0"></span>**2. PROCESS OVERVIEW**

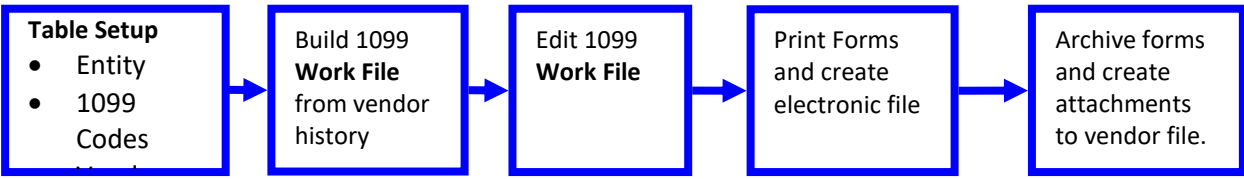

<span id="page-3-1"></span>**Figure 1 Process Overview** 

### **2.1. Summary Of Steps**

The following chart outlines the steps you need to perform in order to issue 1099's and create the data for electronic filing with the IRS.

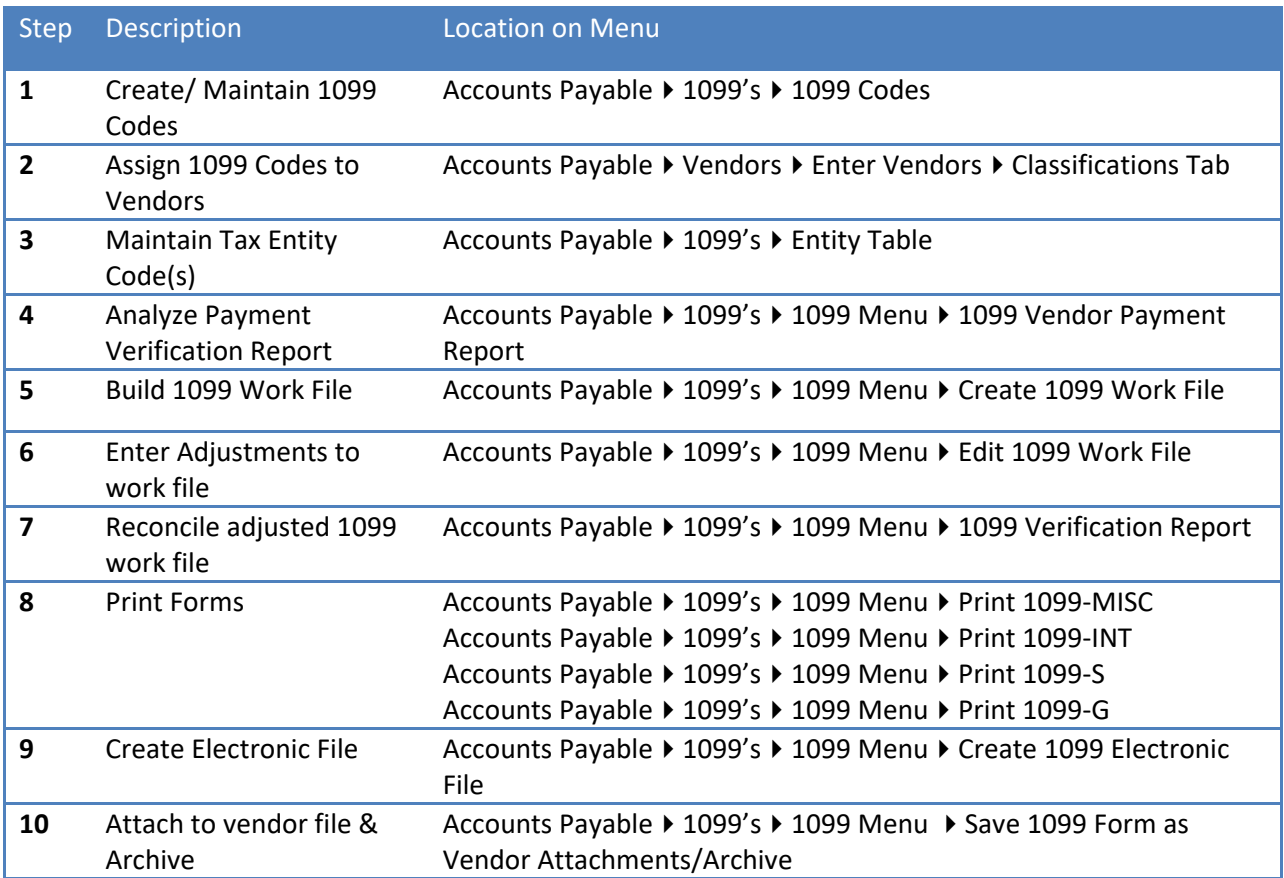

## <span id="page-3-2"></span>**2.2. Forms**

**ADMINS** strongly recommends that you file electronically, not on paper, with the IRS. If you have not done this before then be sure to read **IRS Publication 1220** to familiarize yourself with the process. The AUC application produces 1099 forms on blank (not pre-printed) stock. It is preferable to print the forms using a printer that has duplex capability, so you can print both sides of the form

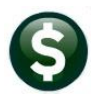

You will not need **Form 1096** if you file electronically. It is only used if you file on paper with the IRS. The IRS recommends electronic filing for all sites. The AUC system provides for electronic filing with the IRS.

If you have not previously filed electronically with the IRS, you will need to complete and submit **Form 4419**. This form is available as a fillable PDF file from the IRS website at [http://www.irs.gov/pub/irs](http://www.irs.gov/pub/irs-pdf/f4419.pdf)[pdf/f4419.pdf.](http://www.irs.gov/pub/irs-pdf/f4419.pdf) A copy is attached as Appendix B.

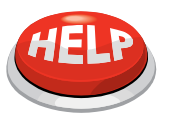

**Please contact ADMINS for specifications for the 1099 forms. Detailed specifications for current forms will be sent to you each December so you can order the forms.**

## <span id="page-5-0"></span>**3. CREATE /MAINTAIN 1099 CODES**

Current IRS 1099 codes are installed with the system. The Reported Minimums may change each year, so you should check the values in this field annually against the IRS regulations. To access this screen, Click **Accounts Payable1099's1099 Codes.**

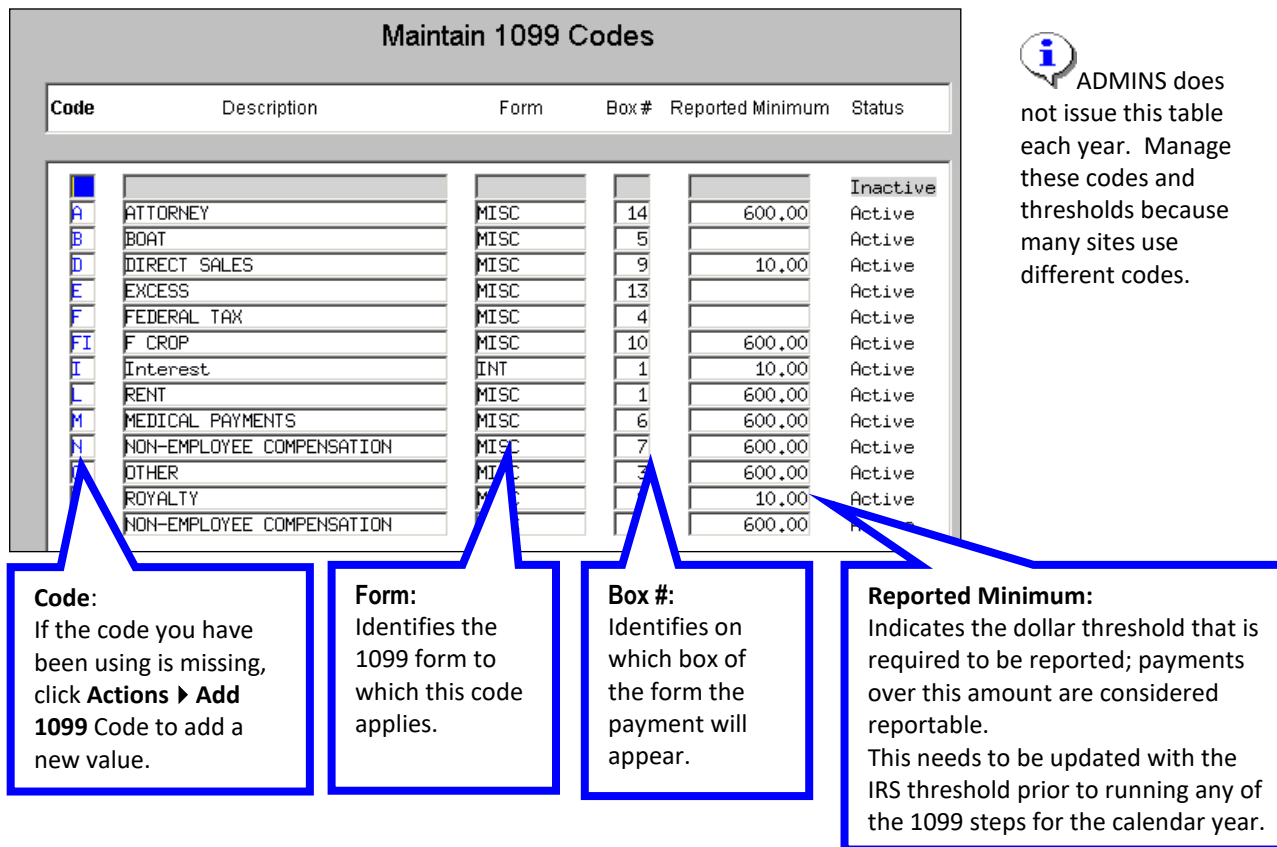

#### **I FORGOT TO UPDATE THE THRESHOLD ON JAN 1ST. NOW WHAT DO I DO?**

You do not need to change the reported minimums on January 1. They need only be updated before printing the 1099 Vendor Payment Report and building the 1099 work file for the calendar year. This means that you can update the threshold at any time *before* you begin the 1099 process. If you update the threshold after you have built the work file, you will need to build it again. Note that you will lose any changes you have made**.**

If you have recently converted to AUC, you may have been using a code that is not in the current table. In this case, you have two choices:

Add a code to the table to match the one you have used on your vendors in the past **(preferred)**

## **OR**

 $\triangleright$  Change the code you have used on all vendors to match a code supplied in the table. This means that you would need to go into every vendor and apply a new code in the **Enter Vendors** screen.

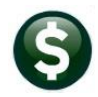

# <span id="page-6-0"></span>**4. ASSIGN 1099 CODES TO VENDORS/VOUCHERS**

There are four ways to ensure that payments to vendors are properly reported on a 1099:

- $\triangleright$  Code a vendor as reportable **and** code all payments (on the voucher screen) to that vendor as reportable. (By default, if a vendor has a 1099 code, all vouchers will be created with that code.)
- $\triangleright$  Code a vendor as reportable and only some of the payments to that vendor as reportable.
- $\triangleright$  Code a vendor as non-reportable but code certain payments to that vendor as reportable.
- $\triangleright$  Use the Quick 1099 Code Update to Vouchers steps menu outlined in section [4.5.](#page-8-1)

## <span id="page-6-1"></span>**4.1. Assign a Vendor as 1099 Reportable**

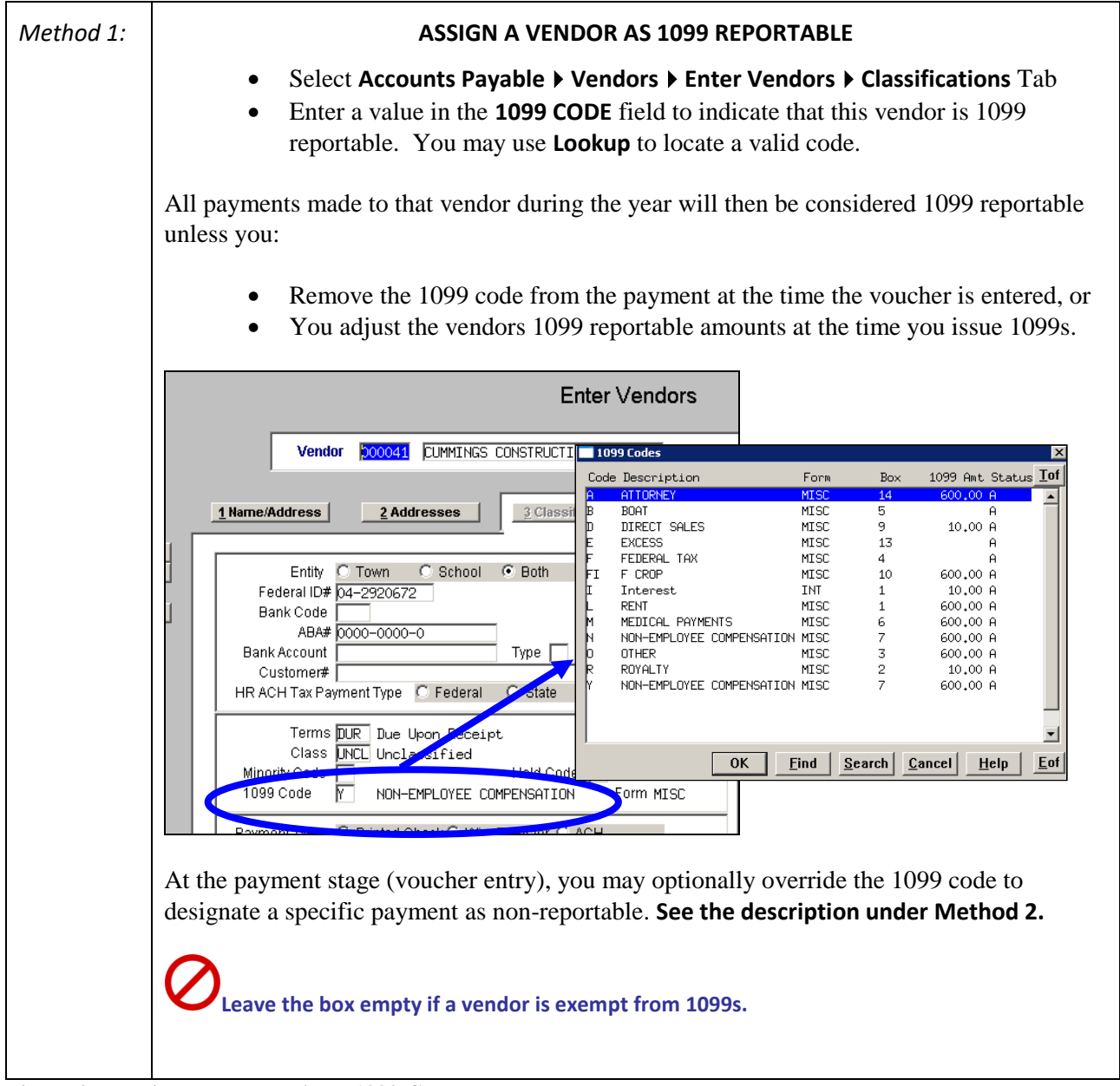

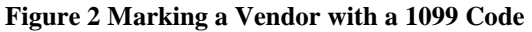

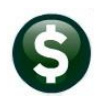

## <span id="page-7-0"></span>**4.2. Designate a Payment as 1099 Reportable**

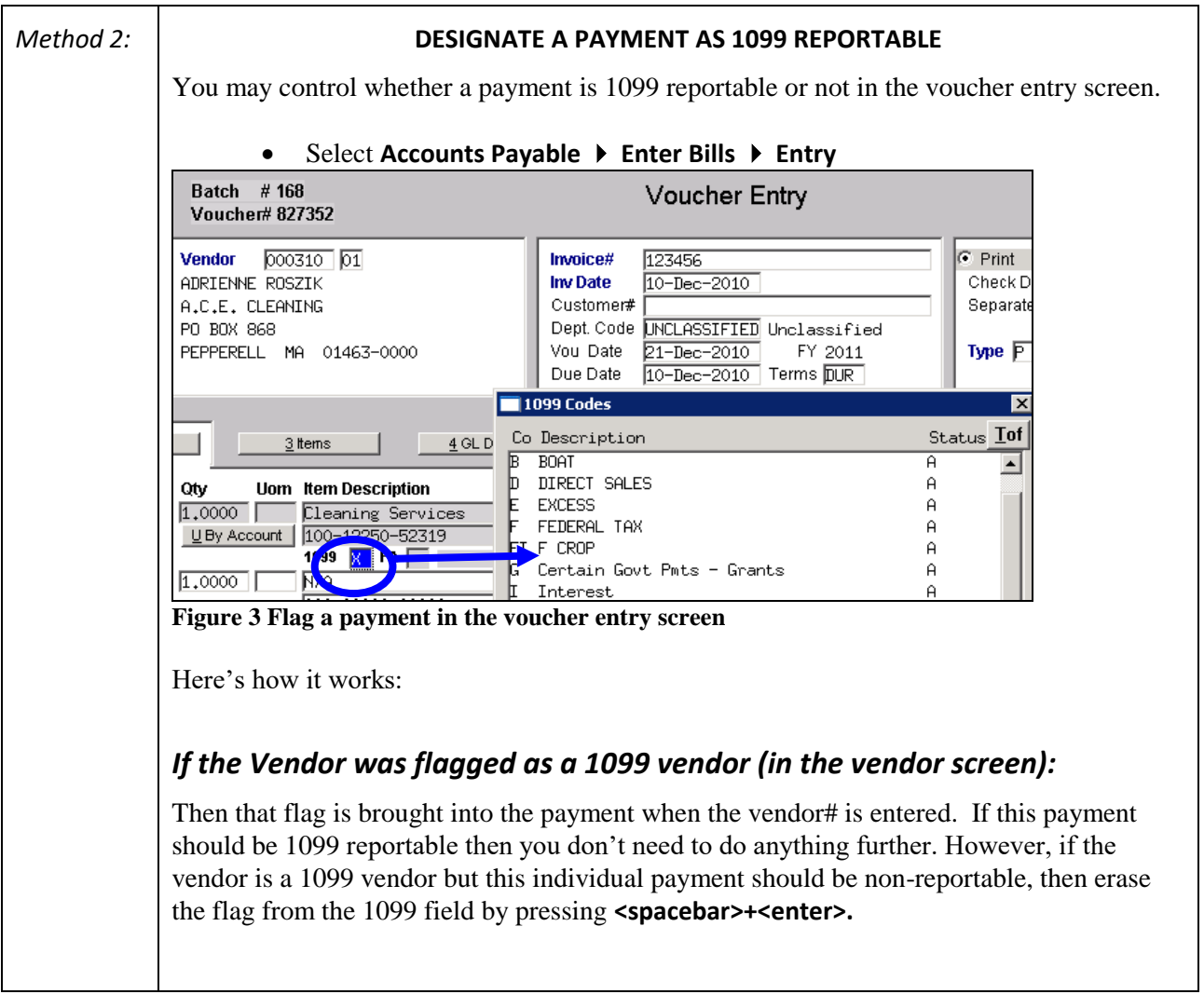

## <span id="page-7-1"></span>**4.3. Code Payments as Reportable to a Non-Reportable Vendor**

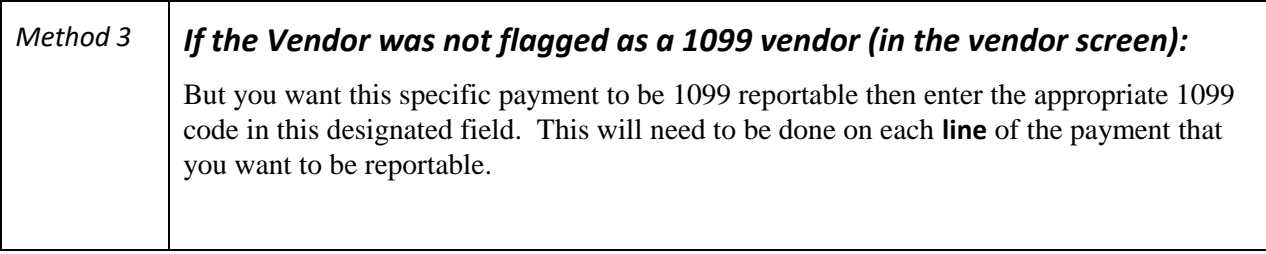

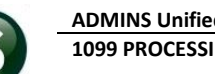

## <span id="page-8-0"></span>**4.4. Maintaining Conversion Amounts**

If you converted to the AUC system mid-year, it is possible that the 1099 amounts were not converted from your old system (referred to here as the **Legacy** system). In that case, you can enter the proper amounts in the vendor file.

In the **Enter Vendors** Screen, **User Defined** Tab, you can maintain **the Legacy 1099 Amount** and the **Legacy 1099 Entity**.

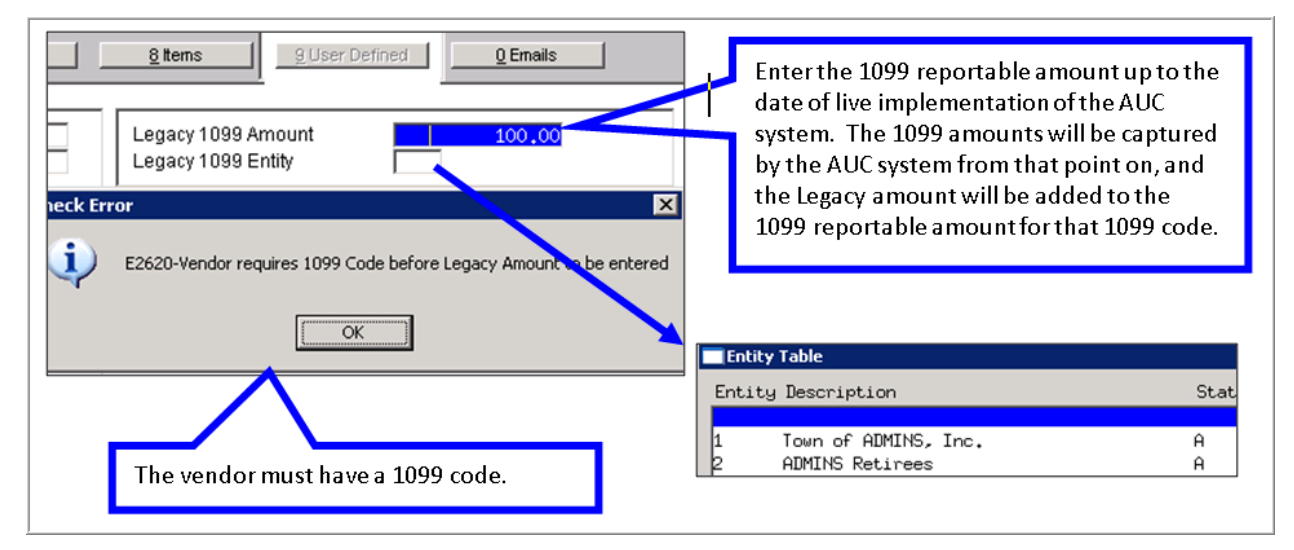

## <span id="page-8-1"></span>**4.5. Quick 1099 Code Update On Posted Vouchers**

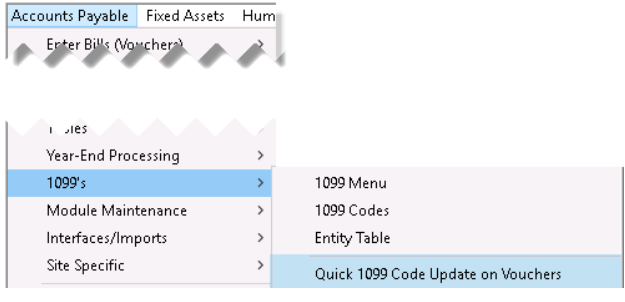

Quick 1099 Code Update on Vouchers Date Description Start End **Success Restart Step Process** Select Vouchers for 1099 Code Update Edit List of Changes Post 1099 Code changes to Vouchers

As of September 2018 **ADMINS** provides a convenient steps menu to allow vouchers to be marked retroactively as a 1099 voucher. To access the menu, select **Accounts Payable**  $\triangleright$  **1099's**  $\triangleright$ **Quick 1099 Code Update on Vouchers**. This feature will allow previously unmarked vouchers to be coded for 1099 processing, and also allow corrections to codes for vouchers that were marked with the wrong 1099 code.

### **4.5.1. Restart Step Process**

<span id="page-8-2"></span>If this process is begun, and prior to posting all the changes made should be discarded, the quickest way to discard the changes is to click on the **[Restart Step Process]** button. This prompt will be displayed:

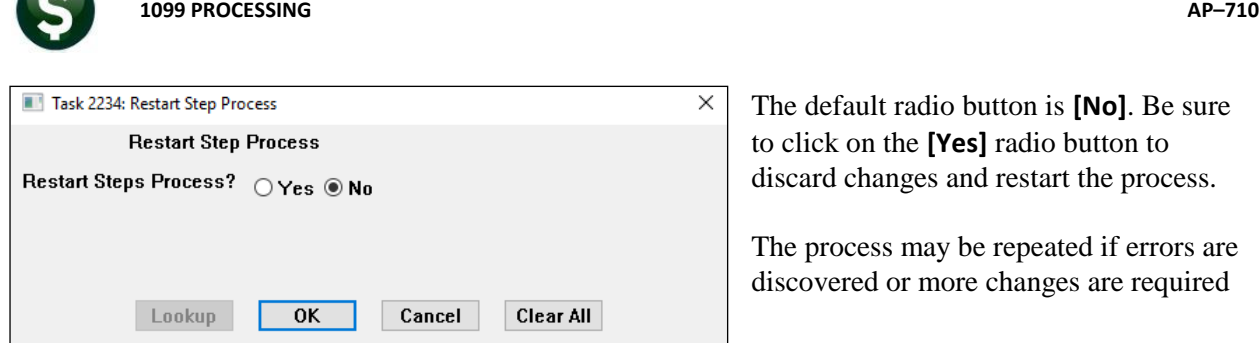

The default radio button is **[No]**. Be sure to click on the **[Yes]** radio button to discard changes and restart the process.

The process may be repeated if errors are discovered or more changes are required

### **4.5.2. Select Vouchers for 1099 Code Update**

<span id="page-9-0"></span>This process will select posted vouchers (both open and closed) created between the selected voucher dates.

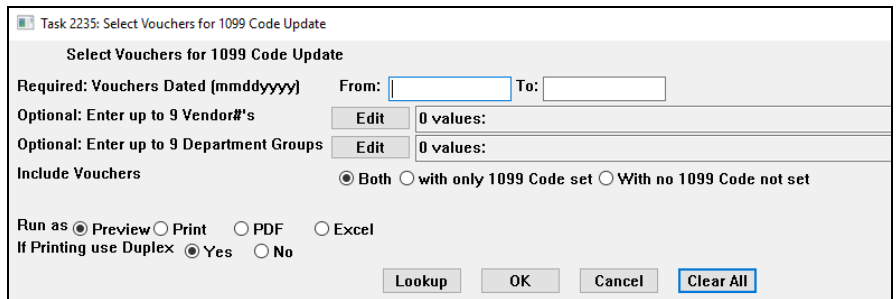

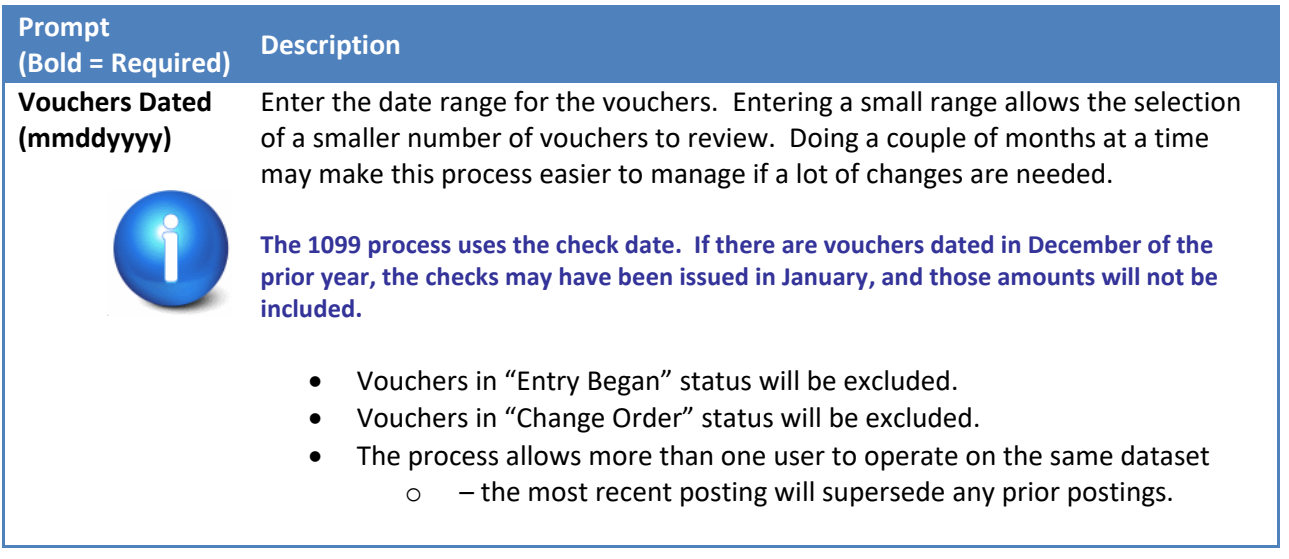

**ADMINS Unified Community Financial Management**

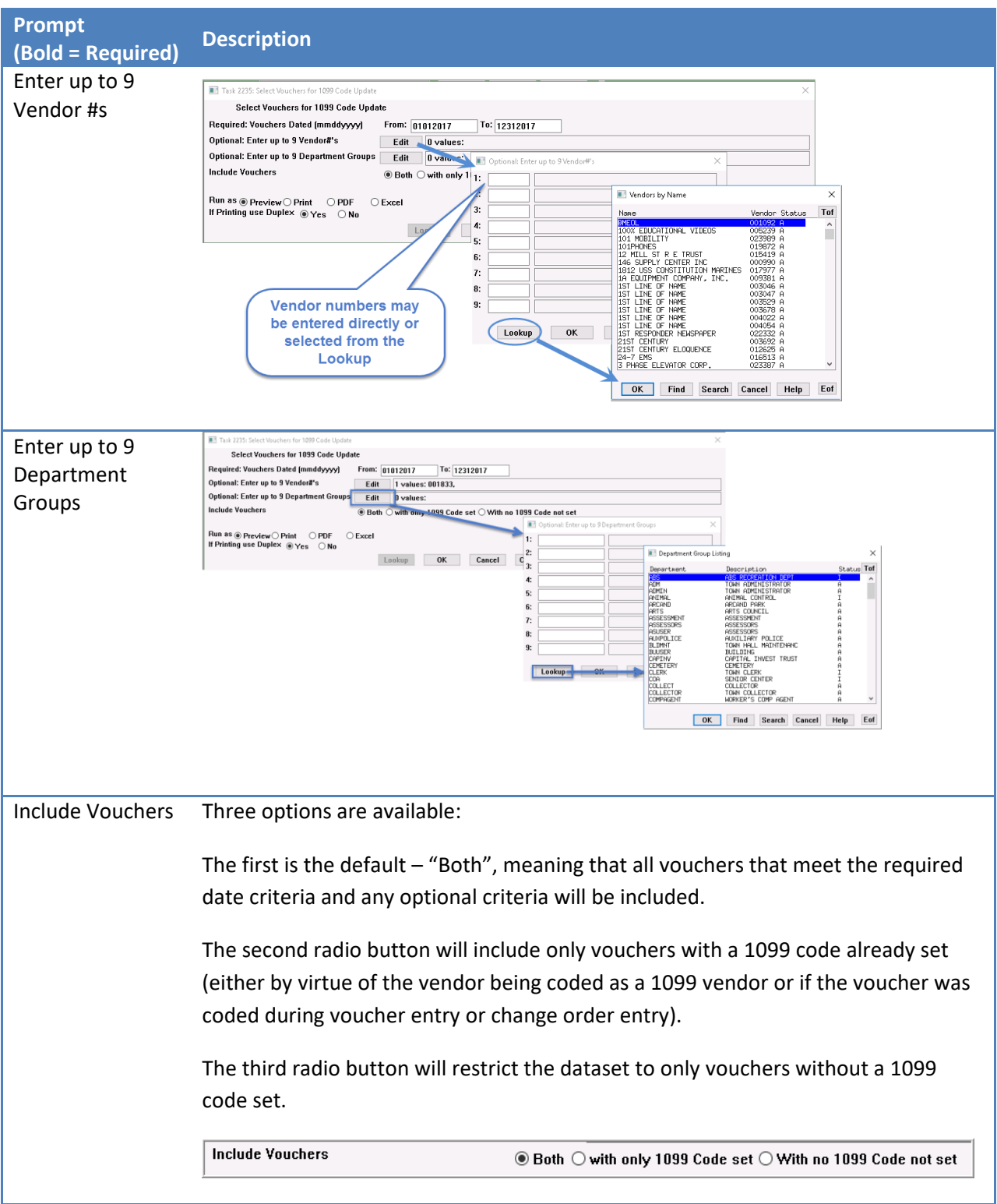

**ADMINS Unified Community Financial Management 1099 PROCESSING AP–710**

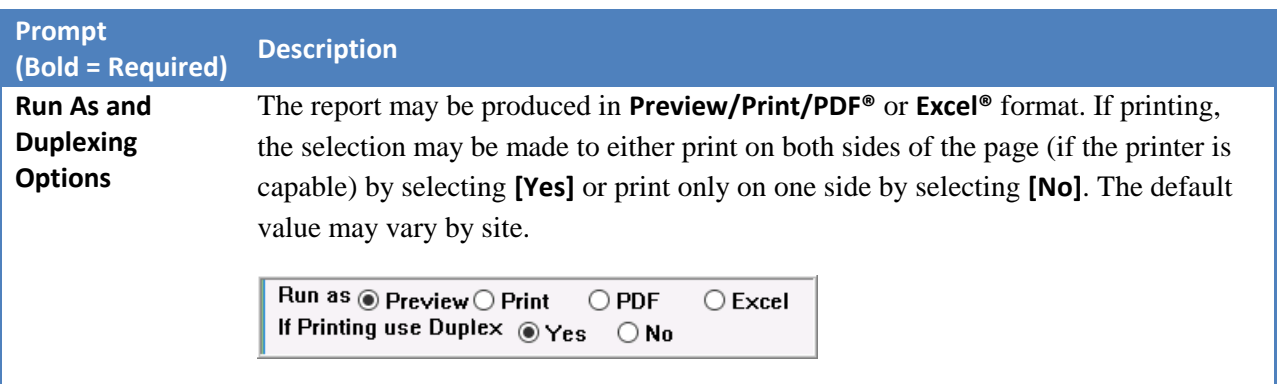

#### **Edit List of Selected Vouchers**

In this example, a single vendor was selected for a single month. The edit list will be produced; if the results are not what is needed, restart the process as shown in section [4.5.1.](#page-8-2)

| X              | 日のペー<br>AP_1099QuickUpd_Select_THERESA[5].xml - Microsoft Excel |                   |                         |                         |                          |                |                                                      |                  |   |                                 |                                       |               |                     | п                     |
|----------------|-----------------------------------------------------------------|-------------------|-------------------------|-------------------------|--------------------------|----------------|------------------------------------------------------|------------------|---|---------------------------------|---------------------------------------|---------------|---------------------|-----------------------|
|                | File.<br>Home                                                   | Insert            | Page Lavout             | Formulas                |                          | Data<br>Review | View                                                 |                  |   |                                 |                                       |               |                     | ◙<br>$\infty$<br>— ச  |
|                | N43                                                             | $ -$              | $f_x$                   |                         |                          |                |                                                      |                  |   |                                 |                                       |               |                     |                       |
|                | A                                                               | B                 |                         | C                       | D                        | E              | F                                                    | G                | H |                                 |                                       | Κ             |                     | M                     |
|                |                                                                 |                   |                         |                         |                          |                |                                                      |                  |   |                                 |                                       |               |                     |                       |
|                | $\overline{\mathbf{v}}$                                         |                   | $\overline{\mathbf{v}}$ | $\mathbf{v}$            | $\overline{\phantom{a}}$ |                | $\overline{\phantom{a}}$<br>$\overline{\phantom{a}}$ |                  |   | $\overline{I}$ Vendo – Vouche – | $\overline{\phantom{a}}$              | ٠             | ٠                   |                       |
|                | Voucher#                                                        | Dept Group        |                         | Vendor                  | Remit                    | Vendor Name    | Line                                                 | Extend Amt '1099 |   | 1099                            | <b>Item Description</b>               | Voucher Total | Voucher Date        | <b>Voucher Status</b> |
|                | 415700                                                          | <b>HIGHSCHOOL</b> |                         | 002276                  | $^{62}$                  | JANICE CONNOR  |                                                      | 208.80           |   |                                 | PO#45707 MAIN OFFICE                  |               | 208.80 12/2/2017    | Closed                |
| R              | 415701                                                          | <b>HIGHSCHOOL</b> |                         | 002276                  | $^{62}$                  | JANICE CONNOR  |                                                      | 71.40            |   |                                 | PO#45707 MAIN OFFICE                  |               | 71.40 12/2/2017     | Closed                |
| $\overline{8}$ | 415702                                                          | <b>HIGHSCHOOL</b> |                         | 002276                  | 02                       | JANICE CONNOR  |                                                      | 120.44           |   |                                 | PO#44364 CAROLINE DILLON. ENGLISH DEP |               | 120.44 12/2/2017    | Closed                |
|                | 10 415703                                                       | <b>MIDDLE</b>     |                         | 002276                  | 02                       | JANICE CONNOR  |                                                      | 89.10            |   |                                 | P0#45888                              |               | 89.10 12/2/2017     | Closed                |
|                | 12 415704                                                       | <b>MIDDLE</b>     |                         | 002276                  | 02                       | JANICE CONNOR  |                                                      | 89.10            |   |                                 | P0#45888                              |               | 89.10 12/2/2017     | Closed                |
|                | 14 415705                                                       | MIDDLE            |                         | 002276                  | n <sub>2</sub>           | JANICE CONNOR  |                                                      | 89.10            |   |                                 | PO#45888                              |               | 89.10.12/2/2017     | Closed                |
|                | 16 415706                                                       | <b>MIDDLE</b>     |                         | 002276                  | n <sub>2</sub>           | JANICE CONNOR  |                                                      | 6,626.00         |   |                                 | PO#45888                              |               | 6.626.00 12/2/2017  | Closed                |
|                | 18 415708                                                       | SCHOOL            |                         | 002276                  | $\overline{0}2$          | JANICE CONNOR  |                                                      | $-89.10$         |   |                                 | PO #45888                             |               | -89.10 12/2/2017    | Closed                |
|                | 20 415709                                                       | SCHOOL            |                         | 002276                  | n <sub>2</sub>           | JANICE CONNOR  |                                                      | 89.10            |   |                                 | PO #45888                             |               | 89.10 12/2/2017     | Closed                |
|                | 22 415710                                                       | <b>HIGHSCHOOL</b> |                         | 002276                  | $\overline{0}2$          | JANICE CONNOR  |                                                      | 20.52            |   |                                 | PO\$46514 MAIN OFFICE                 |               | 20.52 12/2/2017     | Closed                |
|                | 24 415711                                                       | <b>HIGHSCHOOL</b> |                         | 002276                  | n <sub>2</sub>           | JANICE CONNOR  |                                                      | 9.52             |   |                                 | PO\$46514 MAIN OFFICE                 |               | 9.52 12/2/2017      | Closed                |
|                | 26 415712                                                       | <b>HIGHSCHOOL</b> |                         | 002276                  | b <sub>02</sub>          | JANICE CONNOR  |                                                      | 119.66           |   |                                 | PO\$46514 MAIN OFFICE                 |               | 119.66 12/2/2017    | Closed                |
|                | 28 415713                                                       | <b>HIGHSCHOOL</b> |                         | 002276                  | b <sub>02</sub>          | JANICE CONNOR  |                                                      | 13.68            |   |                                 | PO\$46514 MAIN OFFICE                 |               | 13.68 12/2/2017     | Closed                |
|                | 30 415963                                                       | FINANCE           |                         | 002276                  | 02                       | JANICE CONNOR  |                                                      | 226.88           |   |                                 | N/A                                   |               | 226.88 12/6/2017    | Closed                |
|                | 32 416133                                                       | <b>HIGHSCHOOL</b> |                         | 002276                  | 02                       | JANICE CONNOR  |                                                      | 32.16            |   |                                 | C DILLON                              |               | 32.16 12/12/2017    | Closed                |
|                | 34 416146                                                       | <b>HIGHSCHOOL</b> |                         | 002276                  | 02                       | JANICE CONNOR  |                                                      | 1,654.91         |   |                                 | PO#45526 TOM NORTON                   |               | 1,654.91 12/12/2017 | Closed                |
|                | 36 416147                                                       | <b>HIGHSCHOOL</b> |                         | 002276                  | 02                       | JANICE CONNOR  |                                                      | 228.68           |   |                                 | PO#45527 TOM NORTON                   |               | 228.68 12/12/2017   | Closed                |
|                | 38 416150                                                       | <b>STALLBROOK</b> |                         | 002276                  | 52                       | JANICE CONNOR  |                                                      | 28.75            |   |                                 | PO#45653 MARIA EYDENBERG              |               | 28.75 12/12/2017    | Closed                |
|                | 40 416151                                                       | <b>STALLBROOK</b> |                         | 002276                  | 02                       | JANICE CONNOR  |                                                      | 372.83           |   |                                 | PO#45654 MARIA EYDENBERG              |               | 372.83 12/12/2017   | Closed                |
|                | 42 416156                                                       | SOUTH             |                         | 002276                  | 02                       | JANICE CONNOR  |                                                      | 4,090.50         |   |                                 | P0#45799                              |               | 4,090.50 12/12/2017 | Closed                |
|                | 43 Total Vendor                                                 |                   |                         | 002276-02 Janice Connor |                          |                |                                                      | 14,092.03        |   |                                 |                                       |               |                     |                       |
| 57             |                                                                 |                   |                         |                         |                          |                |                                                      |                  |   |                                 |                                       |               |                     |                       |

<span id="page-11-0"></span>**Figure 4 Quick 1099 Code Update on Vouchers Edit List**

#### **4.5.3. Edit Selected Vouchers**

A screen capture is shown in [Figure 5.](#page-11-1) If a voucher has multiple lines, each line will be listed and a different valid 1099 code may be used on different lines of the same voucher.

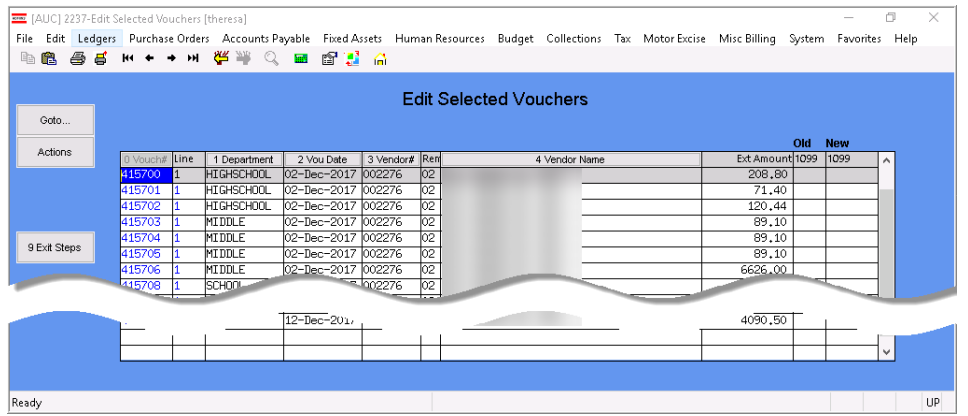

<span id="page-11-1"></span>**Figure 5 Edit Selected Vouchers screen – the columns are described in the following table**

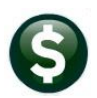

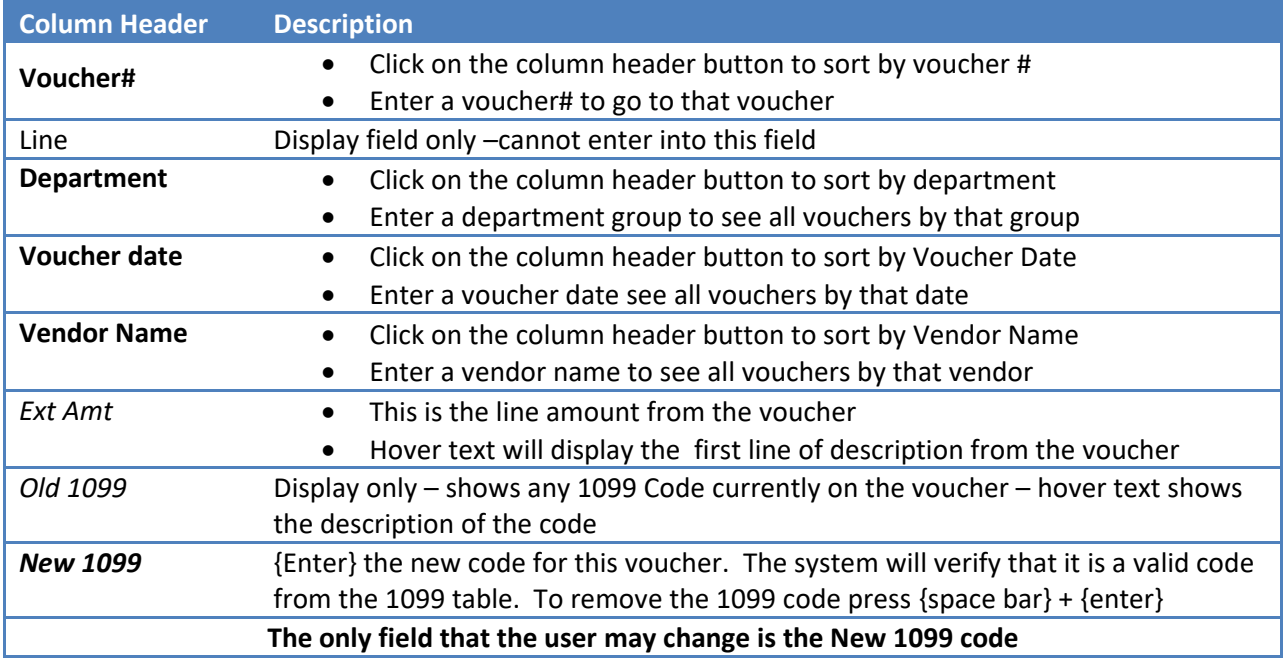

## **4.5.4. Edit List of Changes**

<span id="page-12-0"></span>Once the edits are made, the next step is to run an Edit List of Changes.

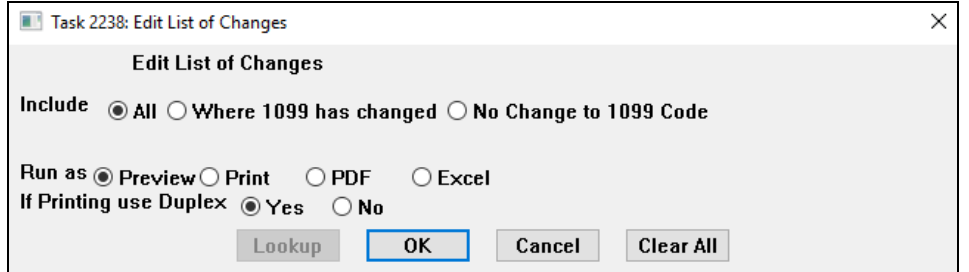

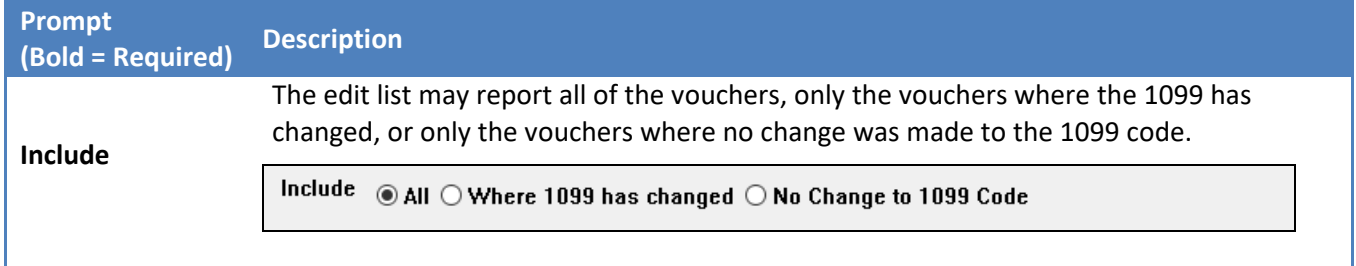

**ADMINS Unified Community ADMINS Unified Community Financial Management 1099 PROCESSING AP–710**

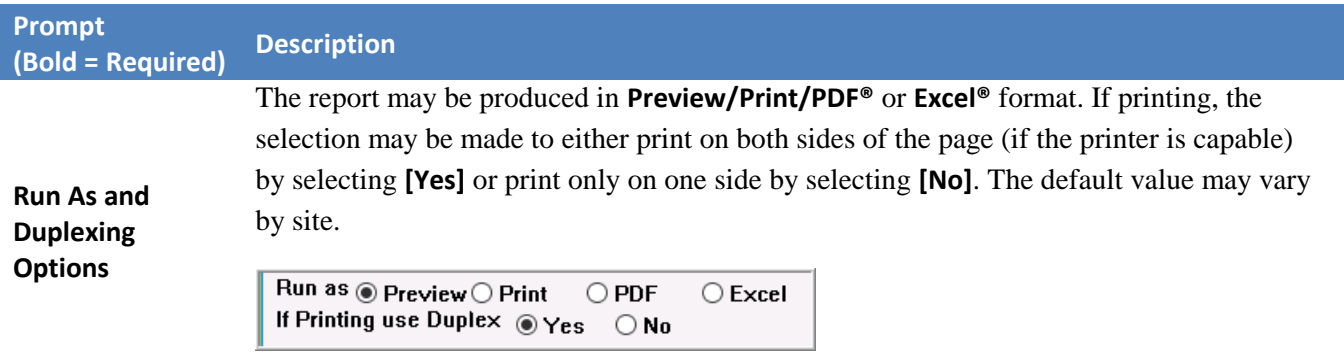

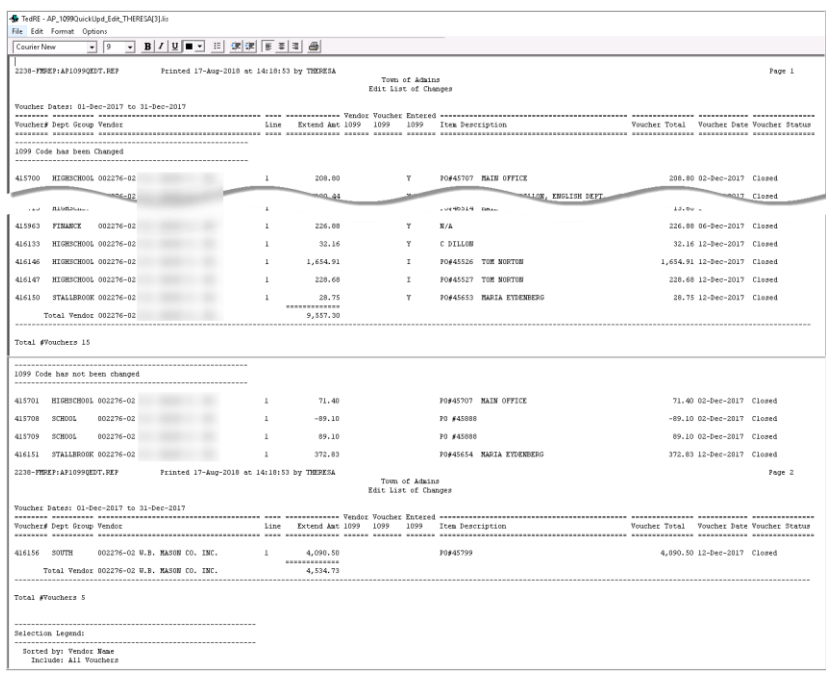

### **Figure 6 Edit List of 1099 Code Changes**

<span id="page-13-0"></span>Review the changes; if required, return to the Edit Selected Vouchers screen to make additional changes.

#### **4.5.5. Post 1099 Code Changes to Vouchers**

The final step in the process is to post the changes to the vouchers.

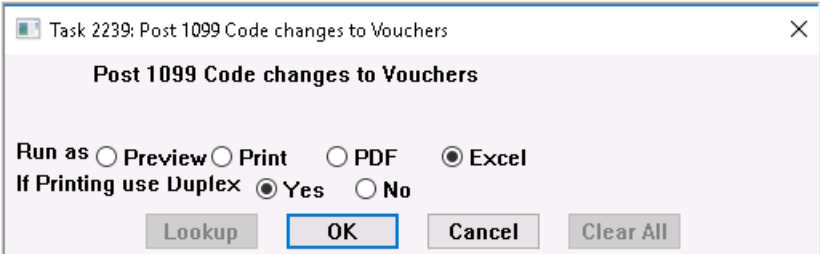

A posting report will be produced. If there are any errors, the process may be run again, as many times as needed, until all the data is correct.

## <span id="page-14-0"></span>**5. MAINTAIN ENTITY CODES**

### <span id="page-14-1"></span>**5.1. About Entities**

In the AUC system, an **Entity** is a tax reporting division of your site. You can have as many entities as you want or need. Each entity has its own tax identification for federal and state purposes. For example, the Town and the School may be separate tax reporting entities. Entities can have the same federal or state tax identification numbers, and still be reported separately.

Each General Ledger account number is assigned to an entity, and that is what the system uses to distinguish them in 1099 processing.

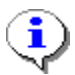

Vendors can be classified as belonging to Town, School, or Both, but these classifications are not related to entities and vendors are **not** assigned to an entity.

In the 1099 process, all entities are processed at the same time. All reports are sorted and subtotaled by entity. A separate file is created for each entity in the **Create Electronic File** process.

## <span id="page-14-2"></span>**5.2. Maintain Entities**

The Maintain Entity Screen is used to enter all pertinent tax information about your site. This information must be set up prior to printing your 1099 forms and creating the electronic file. The printed forms must match the 1096 that is sent to the IRS as an electronic file.

To access this screen, go to **Accounts Payable1099'sEntity Table**.

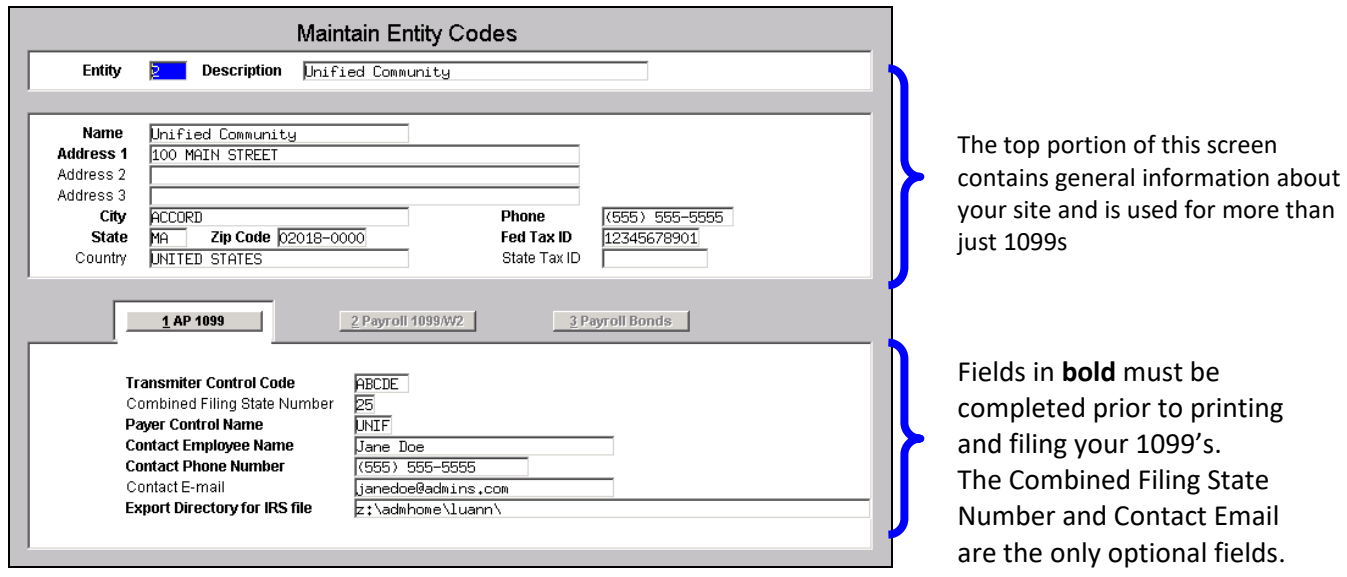

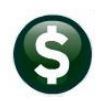

## <span id="page-15-0"></span>**5.3. General Information Regarding Your Site**

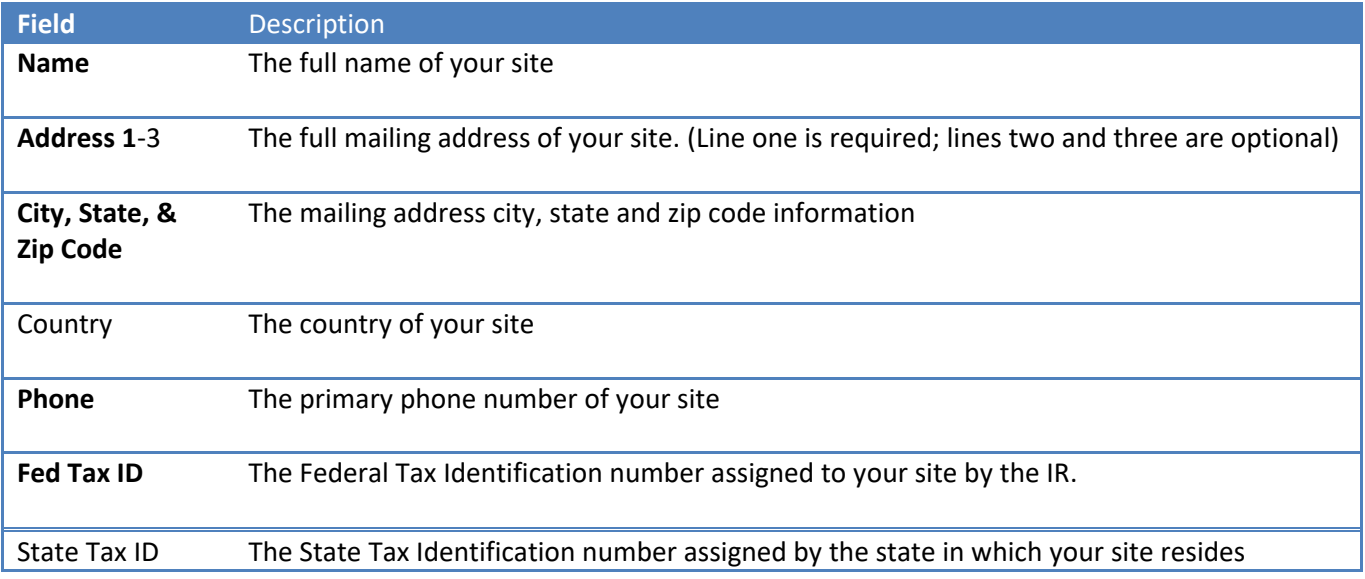

## <span id="page-15-1"></span>**5.4. 1099 Specific Information Regarding Your Site**

On the **AP-1099** Tab on the **Maintain Entity Codes** screen, enter all the information relating to 1099s. This information will be used on the 1099 forms and electronic file.

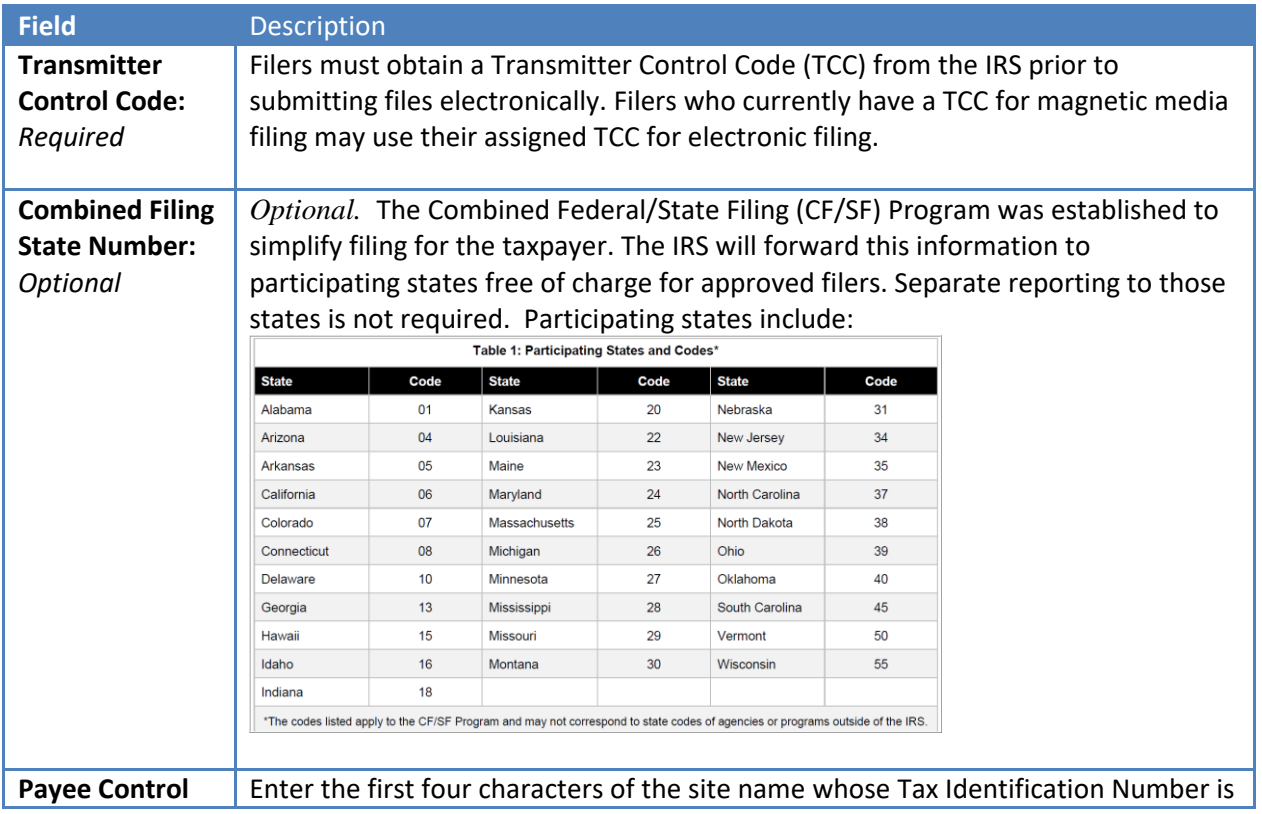

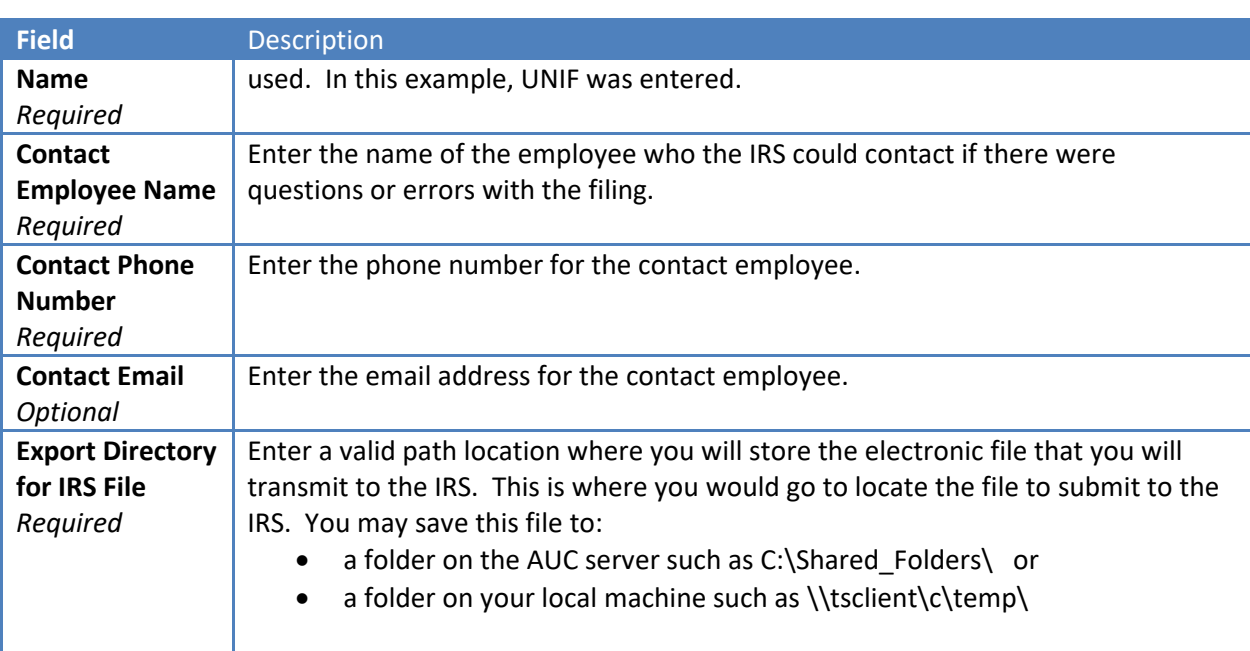

Now that all of your codes are set, it's time to build the Work file.

## <span id="page-17-0"></span>**6. CREATE AND ISSUE 1099 FORMS**

The 1099 Processing Steps Menu guides you through the process of generating and creating your 1099s. The steps become "in focus" as they are available to be run. To access the 1099 Steps Menu,

Click **Accounts Payable1099's1099 Menu**

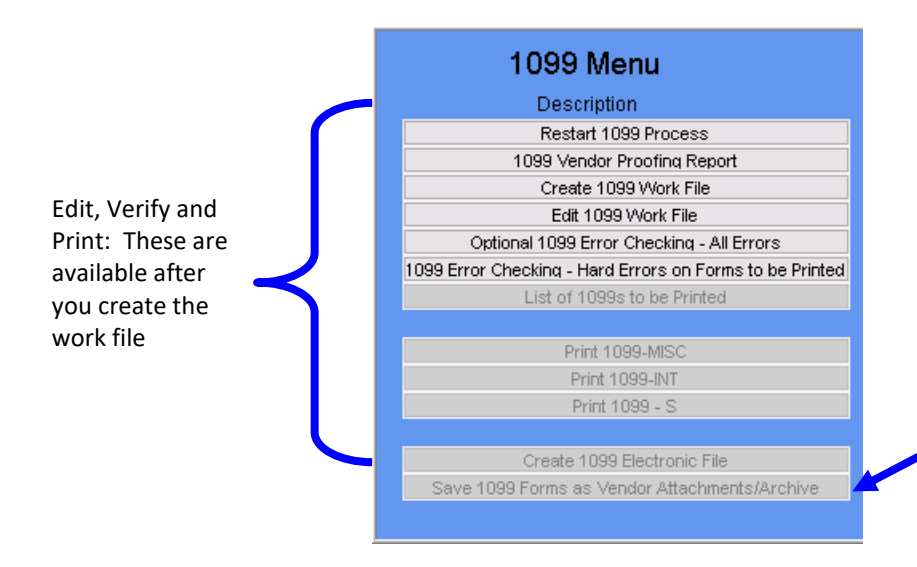

Archive and save as attachment: These will be available after you create the electronic file. This should be done once the electronic file has been accepted by the IRS. Do the attachment and archive step *prior* to creating any corrected forms.

When you begin, only the first three options are available; the remainder will be grayed out. The next steps in the process will not be "in focus" until the **List of 1099s to be Printed** step has successfully completed. You can re-run any of the steps until after you have run the last one.

## <span id="page-17-1"></span>**6.1. Restart 1099 Process**

The 1099 process creates temporary work files and does not update any live file until the final step is run. Before running that final step, you can start the process all over again, regardless of what other steps you have run. Re-starting the process will clear out all work files and allow you to start from the beginning. You might want to do this if you have mistakenly selected the wrong year, have run the process simply as a test run, or have discovered numerous errors in the vendor file.

## <span id="page-17-2"></span>**6.2. 1099 Vendor proofing Report**

The first step is to gather all of the data and analyze the results that the system has compiled for 1099 reporting. To do this,

Click on the **1099 Vendor Proofing Report** button

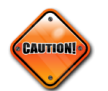

Be sure you have updated the reporting threshold on the **Maintain 1099 Codes** screen before running this.

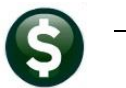

You will be prompted as follows:

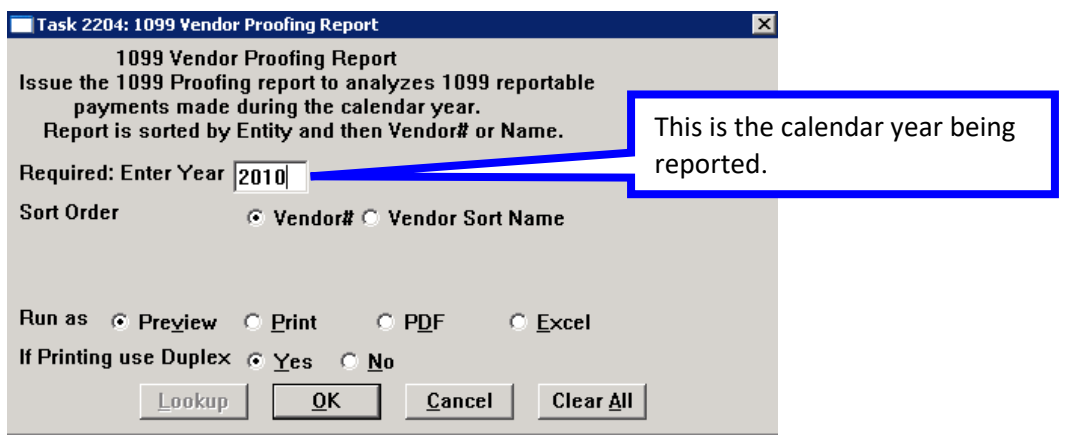

This report will include the following data from the vendor file and the vendor check history file:

 $\triangleright$  All vendors flagged with a 1099 Code who were paid an amount equal to or in excess of the Reported Minimum (as shown in the Maintain 1099 Codes table),

### **AND**

 $\triangleright$  Vendors to whom payments were flagged as 1099, which in total are equal to or exceed the Reported Minimums (as shown in the Maintain 1099 Codes table).

There is a legend at the bottom of the report that references any errors by number and provides information on corrective action.

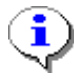

#### **Actions prefixed with "Warning" are informational and no action is required. Actions that are prefixed with "Error:" require corrective action to the Code Table, the Vendor File or the 1099 Payment File before the process may continue.**

This process will first check the legacy amounts and codes you entered (see **Paragraph 3.4** above) to determine if there are any errors. Potential errors include:

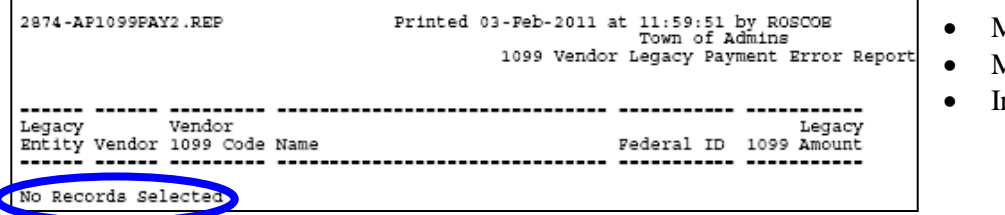

- Missing Federal ID
- Missing 1099 code
- nvalid 1099 code

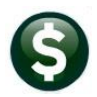

The caption **No Records Selected** indicates that there are no errors. If this report indicates that there are errors, you should correct them in the **Vendor File** maintenance screen, **User Defined** tab.

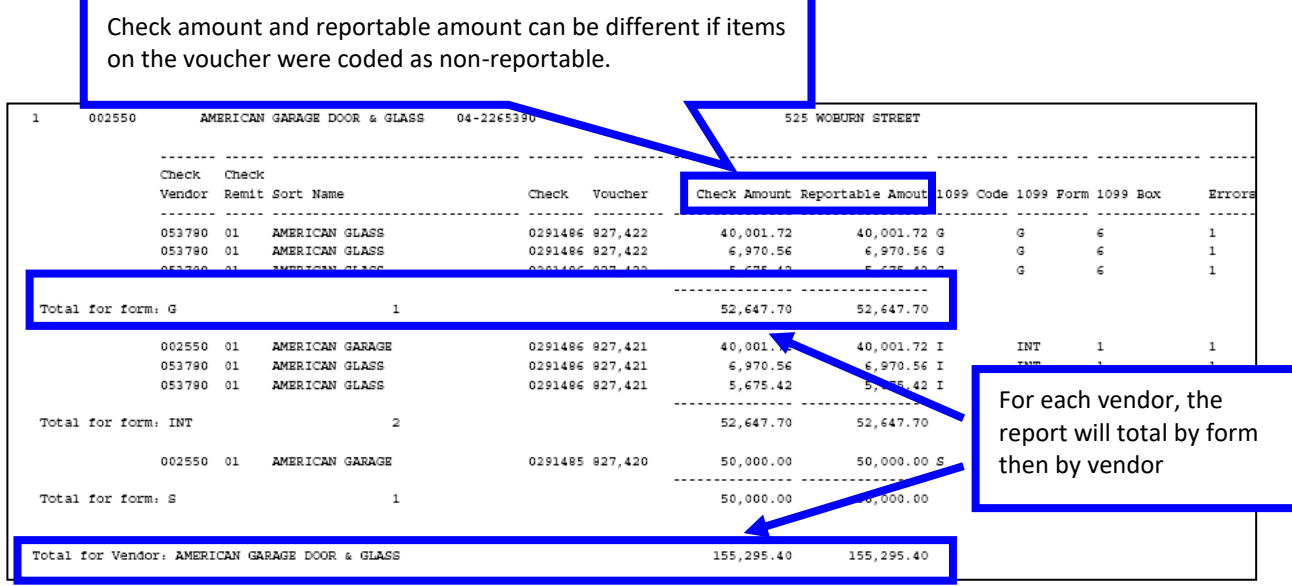

The report will also show totals by Entity:

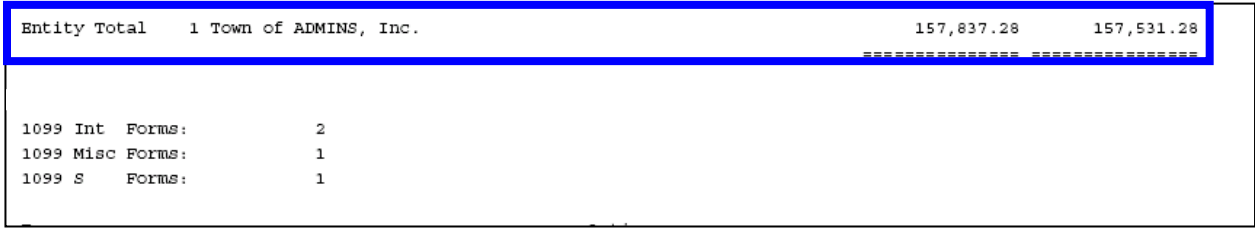

The legend at the bottom of the report shows the error codes and the suggested corrective action. Please refer to Appendix A for information on **Troubleshooting Errors on the 1099 Vendor Proofing Report**.

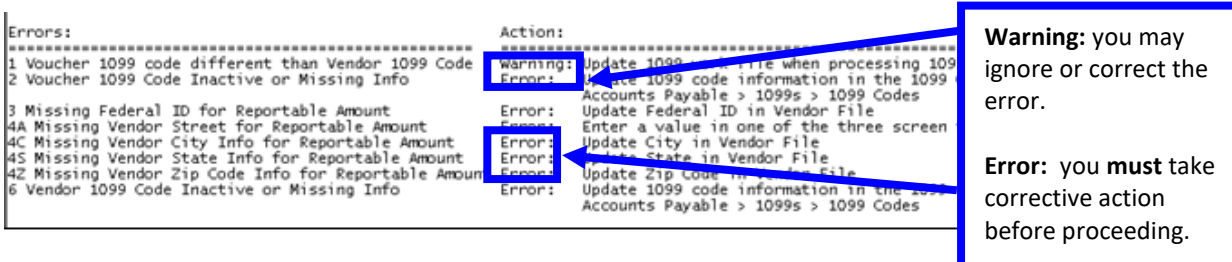

#### **CAUTION**

Review this report carefully to determine if any changes need to be made to the vendor file **BEFORE** creating the 1099 work file. **Once the work file has been created, you may create it again but you will lose any changes that you have previously entered into the work file**.

## <span id="page-20-0"></span>**6.3. Create 1099 Work File**

This procedure will collect all payments made to vendors during the calendar year and create a work file. You will then be able to review and modify the work file as needed. To begin, click the **Create 1099 Work File** button. You will be prompted to supply the calendar year.

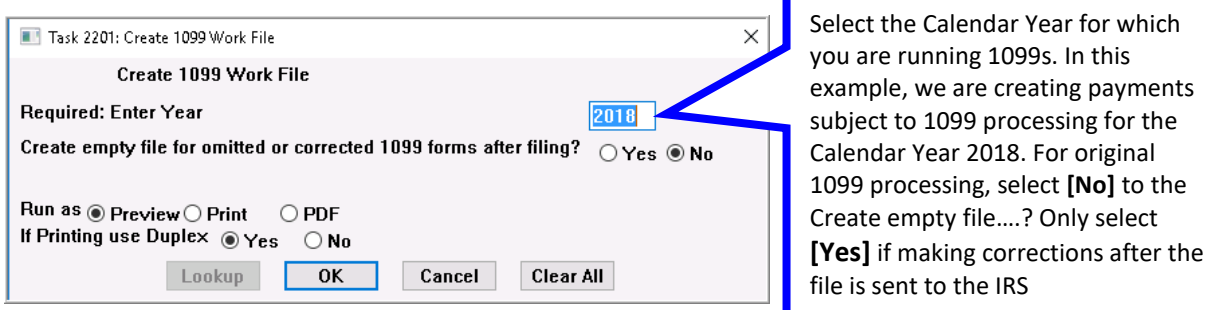

This procedure will take several minutes to complete as it scans your entire vendor and payment databases.

### **6.3.1. Re-Running the Process**

<span id="page-20-1"></span>You may need to re-run the process if:

- $\triangleright$  You entered the wrong calendar year,
- $\triangleright$  You made changes to the vendor file (name, address, 1099 code) and want that information included in the 1099 work file,
- $\triangleright$  You voided some checks and want those payments removed from the 1099 work file, or
- $\triangleright$  You need to pay an invoice dated in the calendar year being reported and need that payment included in the work file.

To re-run the process, click the **Create 1099 Work File** button. You will be prompted as follows:

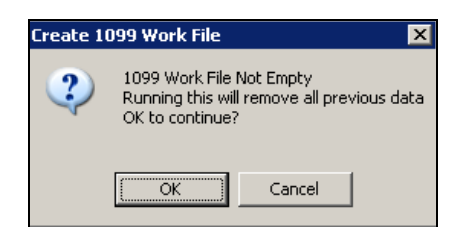

Click **[OK]** if to delete the previously created file and start over. Any changes made will be lost.

## <span id="page-20-2"></span>**6.4. Merging Vendors**

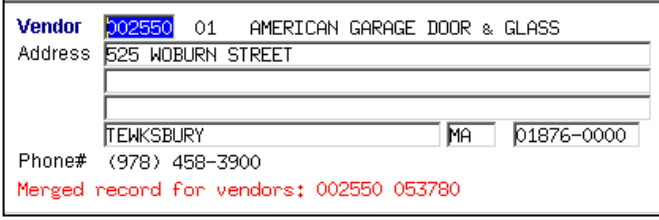

When the system creates the work file, it will combine vendors that have the same Federal ID#. This merging will occur **only in the work file and only for 1099 reporting purposes and only for the year being processed**. It will **not** change the Vendor Master file. If you want to merge vendors in the vendor file, you must flag

the vendor(s) for merging and run the merge process from the Purchasing menu.

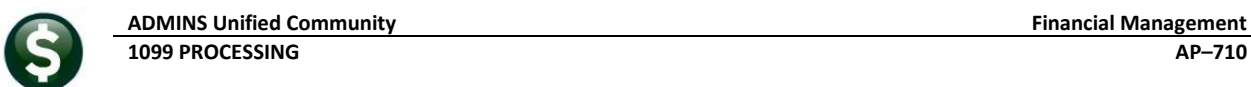

When you edit the work file (See Section [6.5](#page-21-0) below), the screen will display a message telling you that vendors have been merged for 1099 reporting. The message will also appear on subsequent reports. For example, the verification report produced when you create the work file will list the vendors merged:

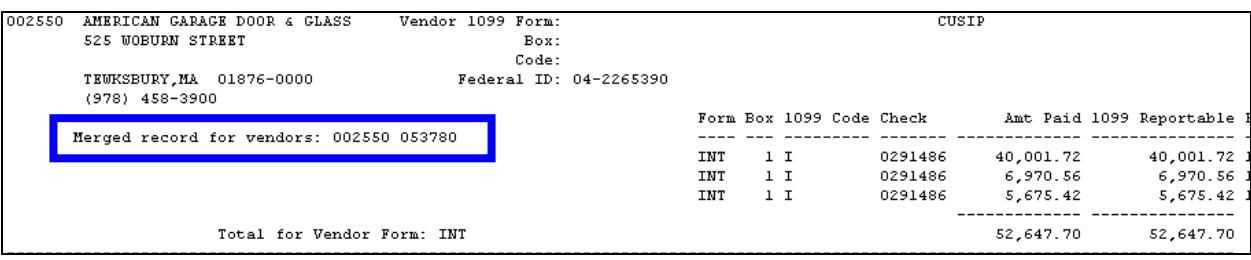

### <span id="page-21-0"></span>**6.5. Edit 1099 Work File**

By editing the work file, you can:

- $\triangleright$  Change the mailing address for a vendor for this 1099 only (does not change the vendor file).
- $\triangleright$  Add a vendor that was not included (must be a valid existing vendor).
- $\triangleright$  Remove a vendor from the 1099 process that should not be reported (does not remove the vendor from the vendor file).
- Remove one or more payments made to a vendor that should not be reported.
- Change to reportable any payments to a vendor that were coded as non-reportable at the time the disbursement was issued.
- $\triangleright$  Provide additional information that may be required for each form.

### **6.5.1. Change the Mailing Address for the 1099**

<span id="page-21-1"></span>The mailing address came in from the vendor file. The system attempted to locate a "1099 address" for the vendor. If one was found, it was used. If one was not found, the system used the first available address for the vendor.

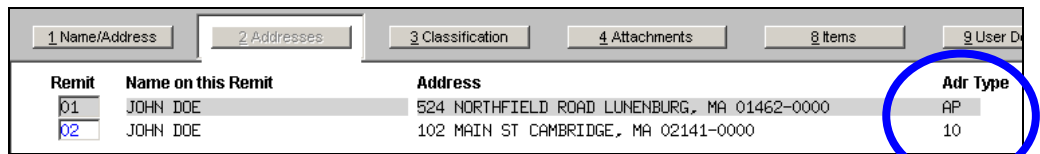

If you want to change the address to have the 1099 mailed somewhere else, you can type in the new address here.

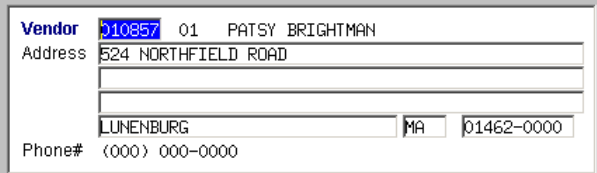

This new address is in the work file only, and will **not** be a permanent change to the vendor file. If you want the change to be permanent then you should make the change in the Vendor file and then click the button **Get Name/Addr from Vendor File** at the bottom of the screen.

3 Get Name/Addr from Vendor File 5 Exit to Menu 1 Add Vendor/Check 2 Delete Vendor 4 Verification Report

#### **6.5.2. Change the Federal ID# for a Vendor**

<span id="page-22-0"></span>The Federal ID# came in from the vendor file. If it is missing or incorrect then you should go to the vendor file, add it there and then re-create the 1099 work file to bring in the new value.

**You cannot change the Federal ID# in the work file.**

#### **6.5.3. Add a Vendor That Was Missed**

<span id="page-22-1"></span>If you built the work file and noticed that a vendor was missed, you may:

- Click **Actions**
- Click **Add Vendor/Check**
- Complete the parameters
- Click **OK**

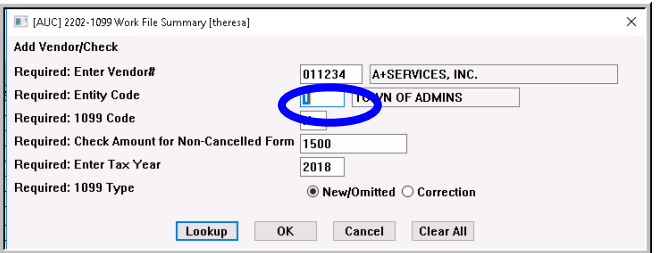

This does not add a new vendor to the **Vendor File**. This process only adds an **existing** vendor to the **work file**, so you must select a valid vendor in the Vendor File.

#### <span id="page-22-2"></span>**6.5.4. Remove a Vendor That Should Not Be Reported**

- Enter the Vendor # so that you are viewing the vendor record to be removed
- Click **Actions**
- Click **Delete Vendor**

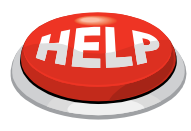

#### **IMPORTANT: THE VENDOR WILL BE INCLUDED AGAIN**

**The vendor is removed from the 1099 work file only. It is not removed from the Vendor File. If the work file is rebuilt, the vendor will come back into the work file. To prevent this, remove the 1099 Code from the Vendor File.**

#### **6.5.5. Change Payment from Reportable to Non-Reportable**

<span id="page-22-3"></span>You may have vendors receiving payments processed as reportable but they should have been coded as non-reportable during the year. You may reclassify these payments in the 1099 work file.

- Locate the desired Vendor and the applicable payment
- Click the **DETAIL** button
- Change the **REPORT AMT** to \$0
- Click the **RETURN TO 1099 SUMMARY** button

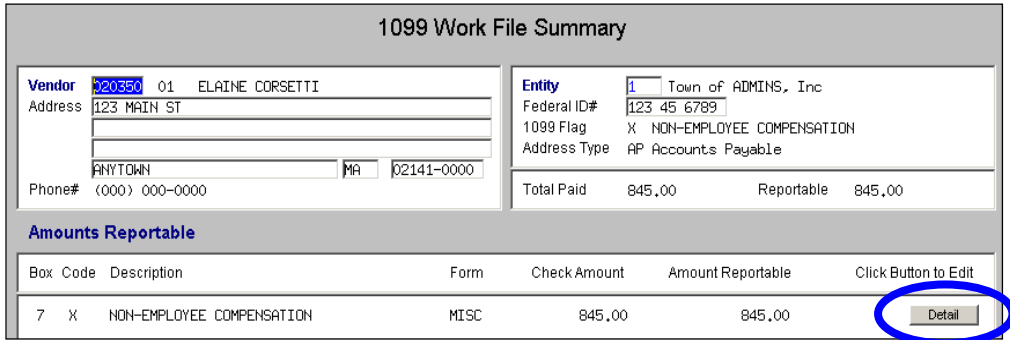

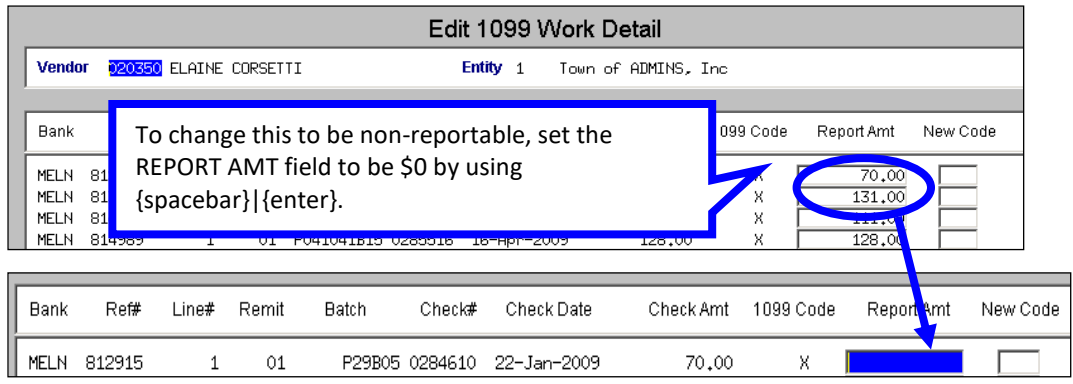

<span id="page-23-0"></span>When done, click the **RETURN TO 1099 SUMMARY** button located at the bottom of the screen.

### **6.5.6. Change Payment from Non-Reportable to Reportable**

You may have vendors who have payments processed as non-reportable during the year but they should have been coded as reportable. You may reclassify these payments in the 1099 work file. After locating the desired vendor, click **Actions Add Vendor/Check** or click the button at the bottom of the screen.

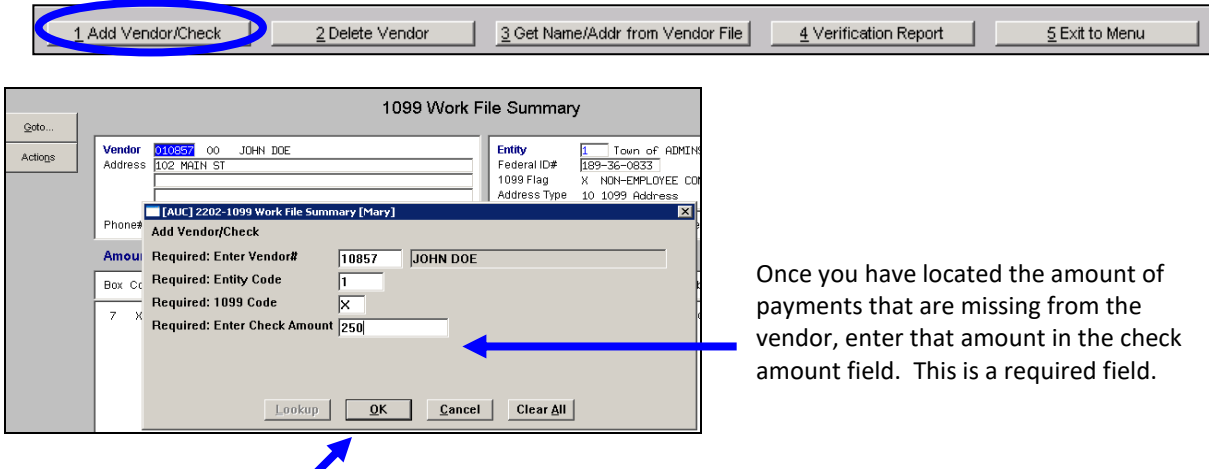

- Click **OK**
- Click the **DETAIL** button on the Work File Summary screen.

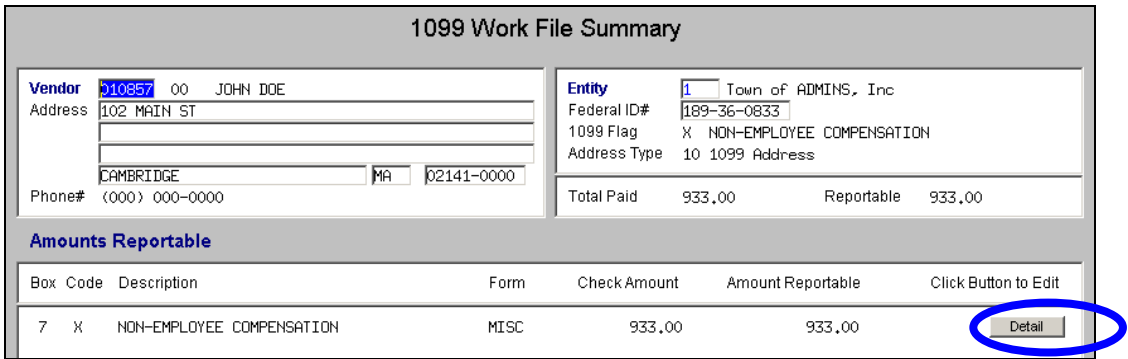

The payment displays now as reportable. If you want to adjust the amount or change the 1099 code then you may type it in here. Otherwise, you may leave this as is and this new amount will be included in the reportable total for the vendor.

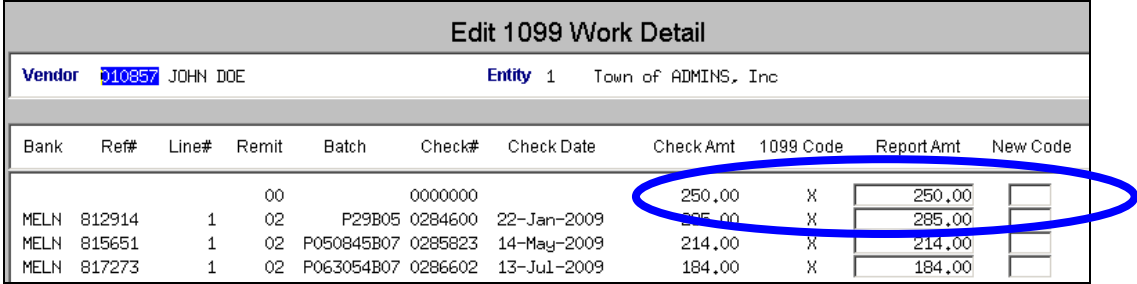

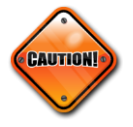

You cannot add a check for a vendor that has been merged into another vendor. You can only add a check for the primary vendor into which other vendors have been merged. If you attempt to enter a check for a vendor that has been merged, the system will display an error message telling you to use the primary vendor.

In the example below, **Vendor 53780** was merged into **Vendor 2550**. We attempted to enter a new check for **Vendor 53780**. The error message told us to add the check to **Vendor 2550**.

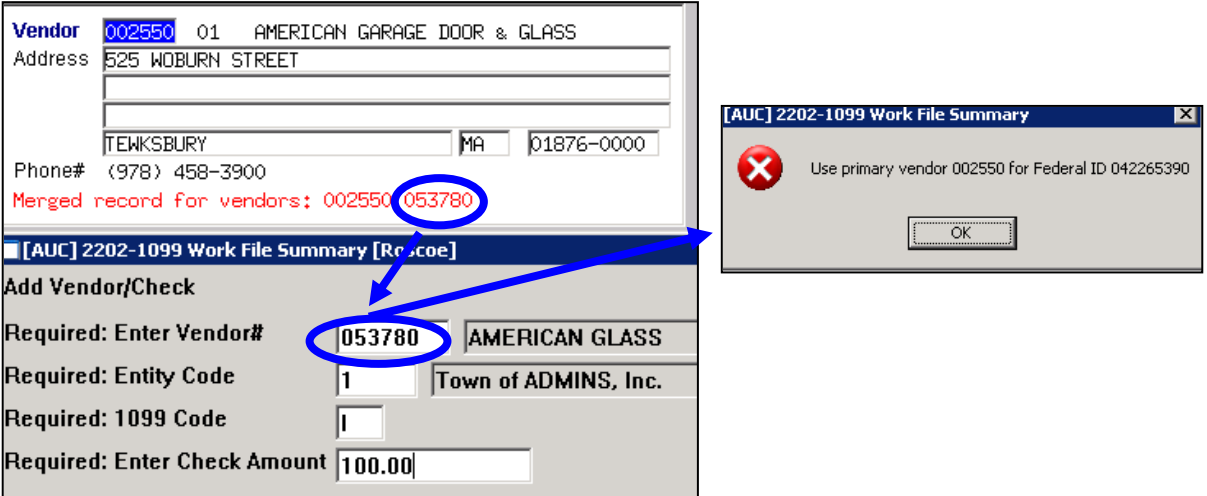

## **6.5.7. Specific Information for Forms**

<span id="page-24-0"></span>Forms S require specific information that was not previously captured in the Accounts Payable process. On the summary screen you can highlight the code, and the bottom of the screen will change to give you the opportunity to enter the data.

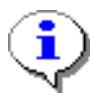

The supplemental fields are required. The system will check to see if the data has been provided (see the step **1099 Error Checking – Hard Errors on Forms to be Printed**), and you will not be able to print any forms until the information is supplied.

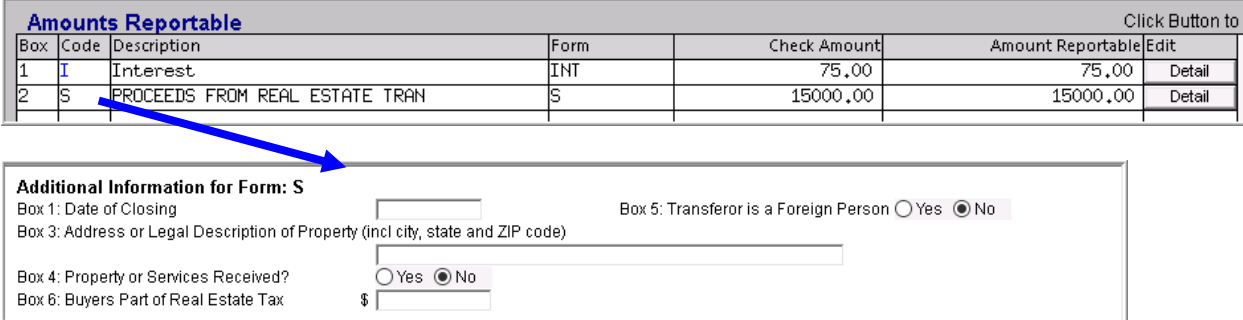

#### <span id="page-25-0"></span>**Figure 7 Supplemental Information for Form S (Real Estate Transaction Proceeds)**

#### **6.5.8. 1099 Work File Edit List**

4 Edit List To get an edit list of all Vendors and their reportable amounts click the  $\Box$  button on the Summary screen.

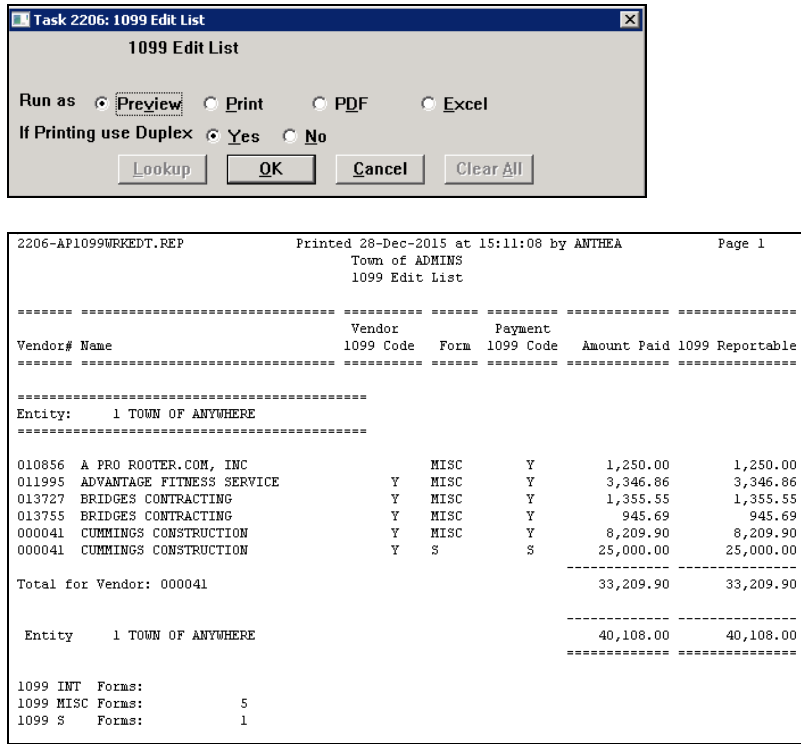

## <span id="page-25-1"></span>**6.6. Optional 1099 Error Checking – All Errors**

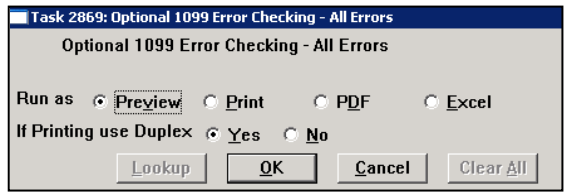

This verification report will verify all payments and adjustments in the Work File and display all errors, if any, including both "hard" errors and "soft" (warning) errors. You can run this report as many times as needed until it is "error free". This report is recommended, but not required.

The process produces two reports:

- A summary showing the number and amounts for each 1099 code for each entity.
- A detailed list of records with errors

At this point the system checks for т information that should have been entered in the work file for those codes that require additional data, such as 1099 S.

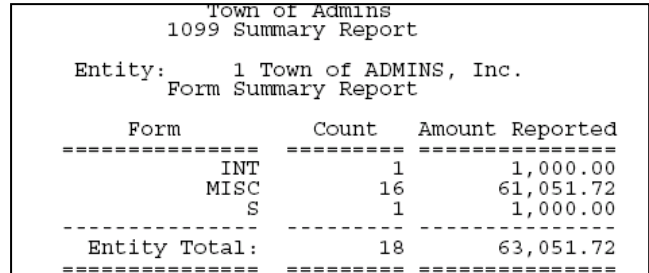

In the example below, the vendor is missing information required on a 1099S.

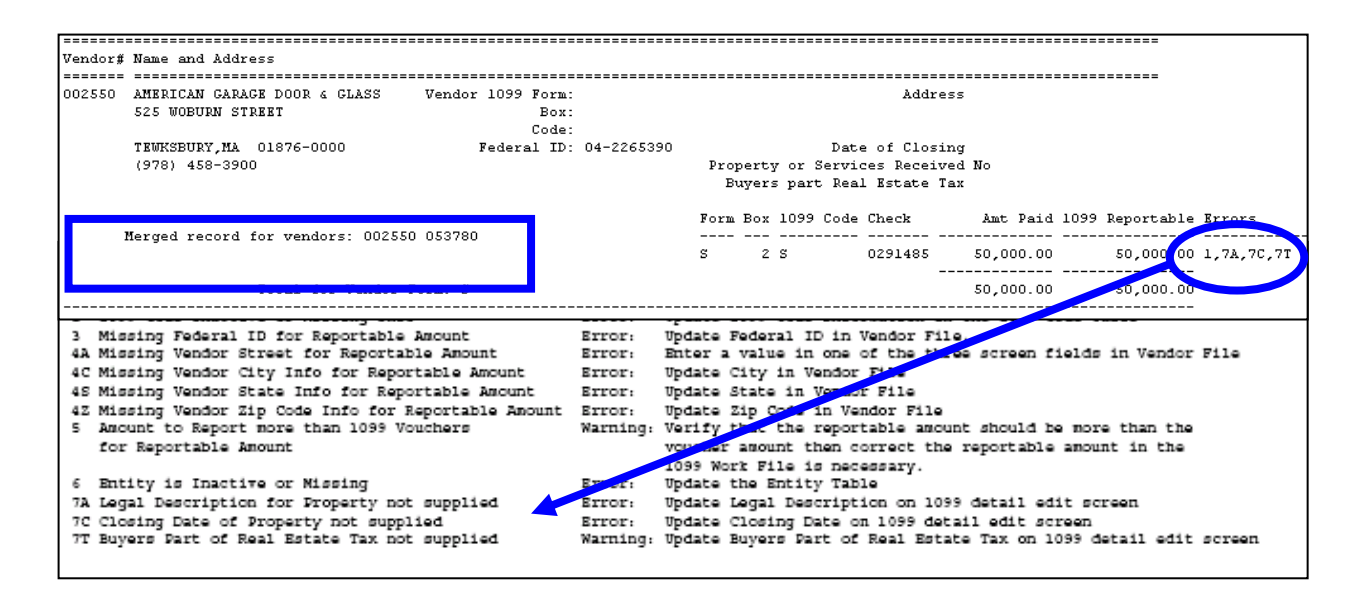

The legend at the bottom of the report explains what each error code means and how to resolve the issue.

## <span id="page-26-0"></span>**6.7. 1099 Error Checking - Hard Errors on Forms to Be Printed**

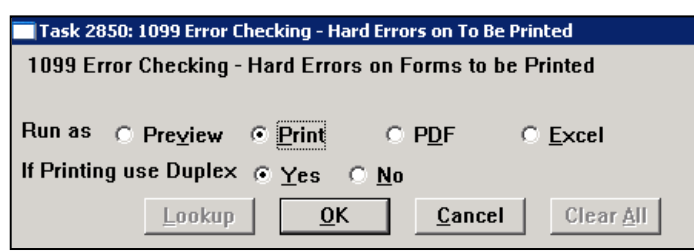

This required report lists **only** the "hard" errors that will prevent you from printing the 1099 forms. You should run this report as often as necessary until it displays no errors. At that point, the subsequent steps on the menu will be available to you.

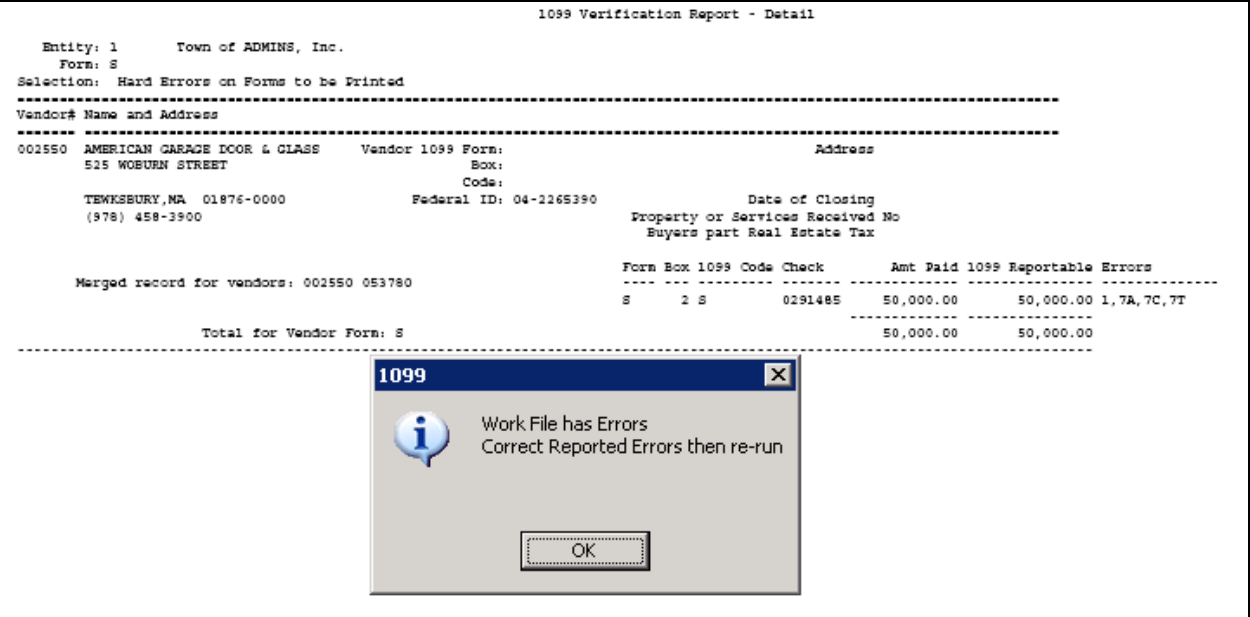

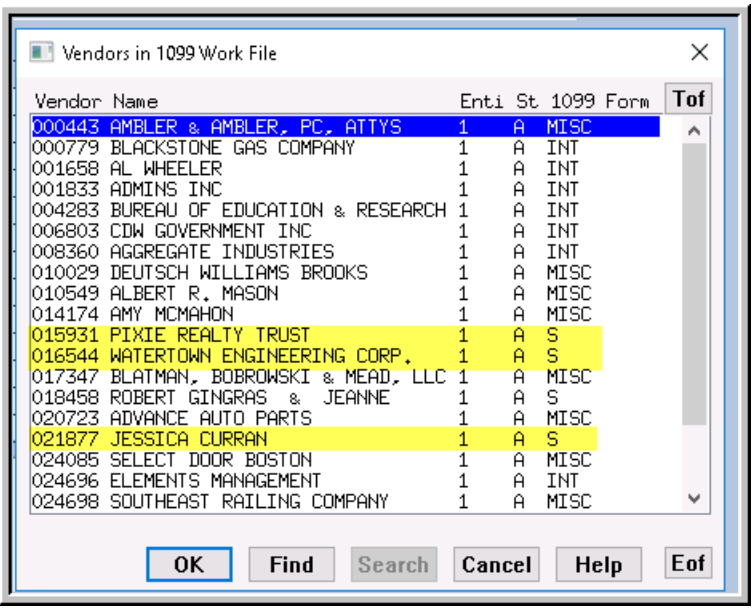

In this example, required data related to vendors with form 1099S is missing. You must supply the information before the system will allow you to proceed. To easily find and retrieve the vendors using a form 1099S, the lookup includes a column that shows which vendors use the 1099S form.

Once the required fields are filled in and any errors have been corrected, the report will show "No Records Selected"; proceed to the next steps.

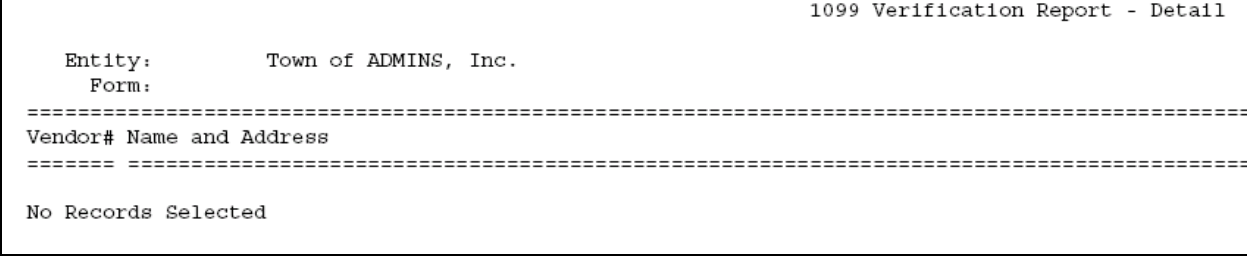

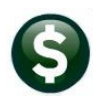

## <span id="page-28-0"></span>**6.8. List of 1099s to be Printed**

This step generates a report of the 1099s to be printed. The report is sorted by form, by vendor, and by entity. It will print the amounts for each form for each vendor, with the count of the number of forms that you will be printing for each entity. This will not print the actual forms yet.

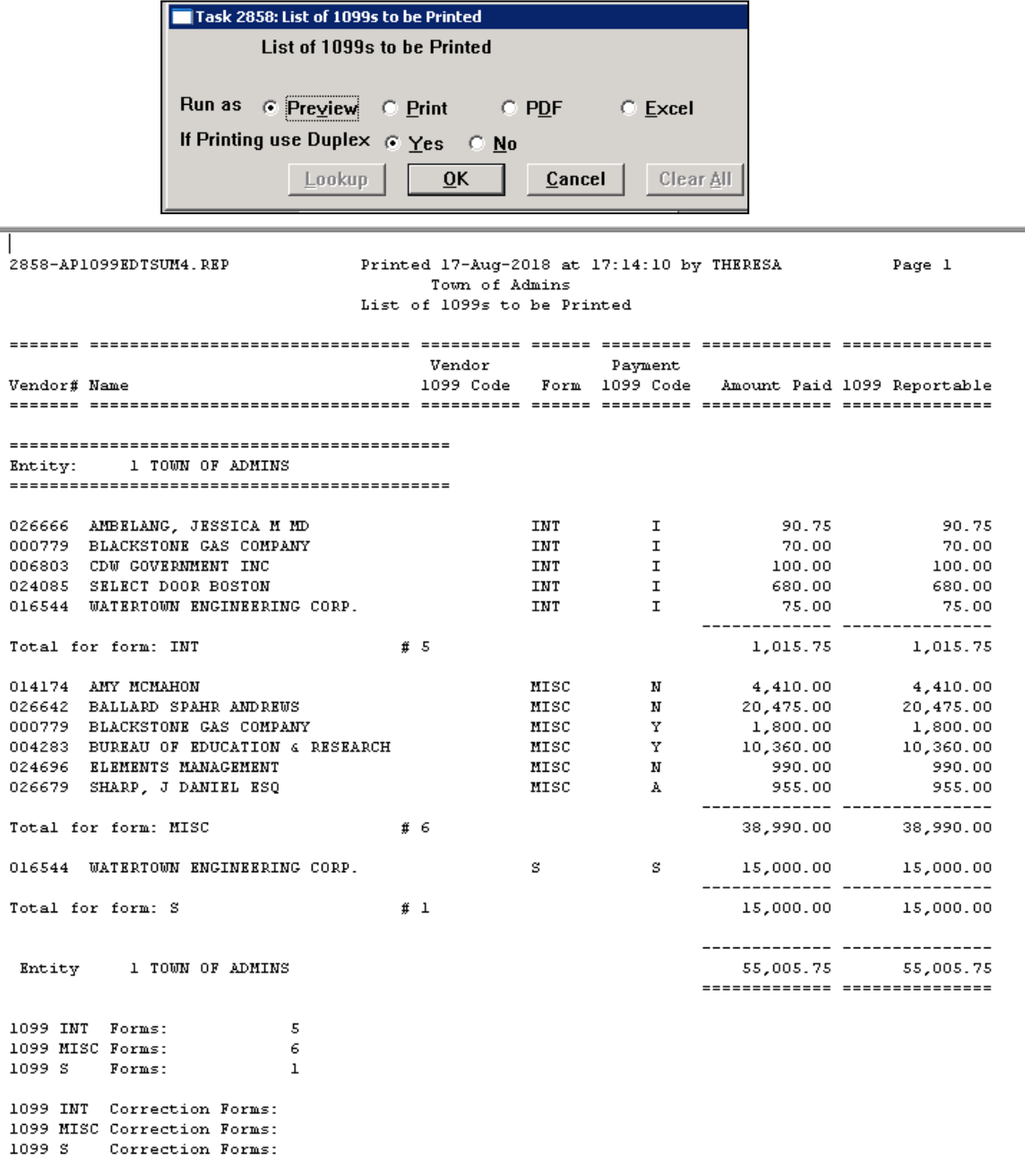

# <span id="page-29-0"></span>**7. PRINT 1099 FORMS**

You are now ready to print the forms. **ADMINS will send detailed specifications for current forms to you each December so you can order the forms.**

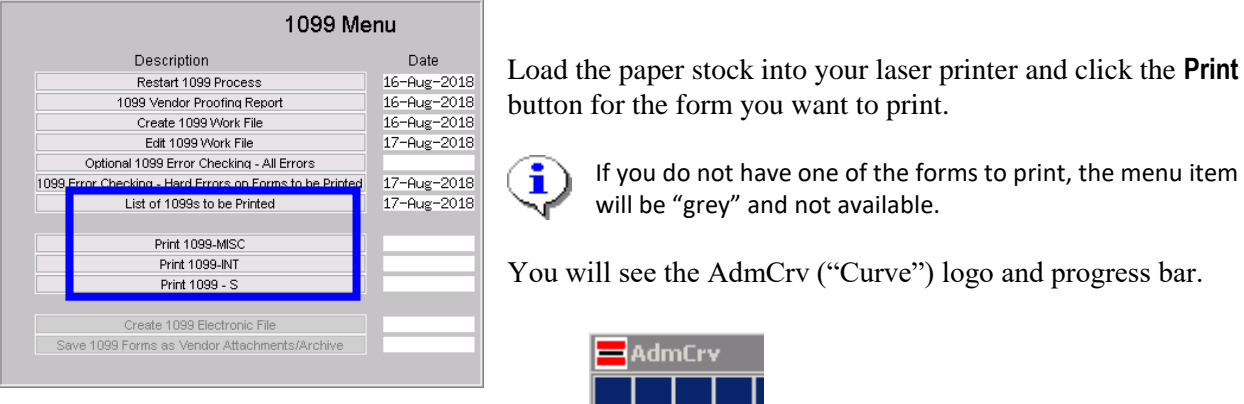

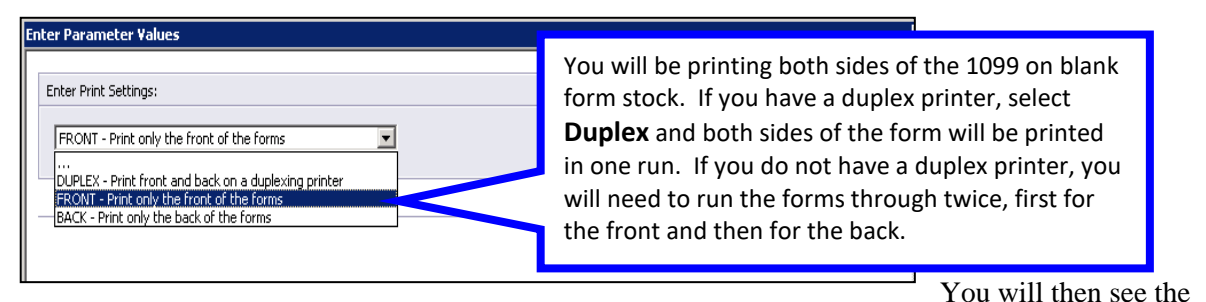

following screen (this example shows 1099-Misc, but it is the same for all forms):

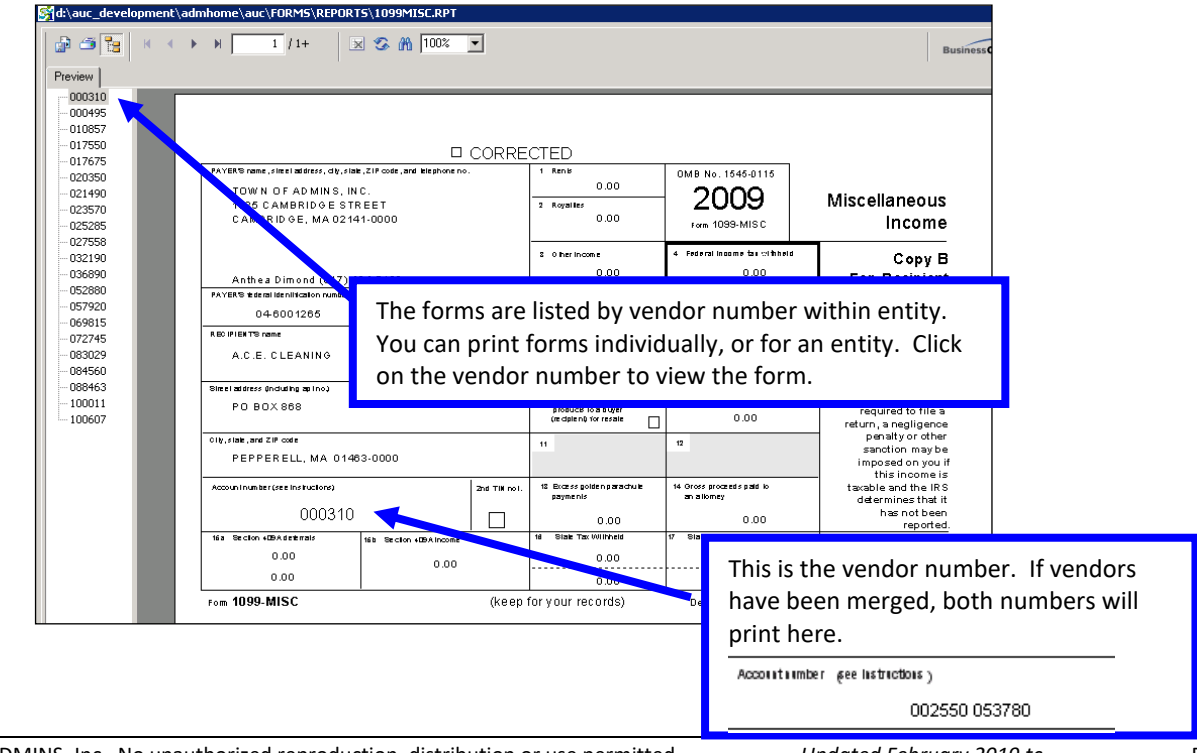

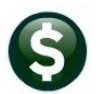

The top menu bar provides for viewing and printing.

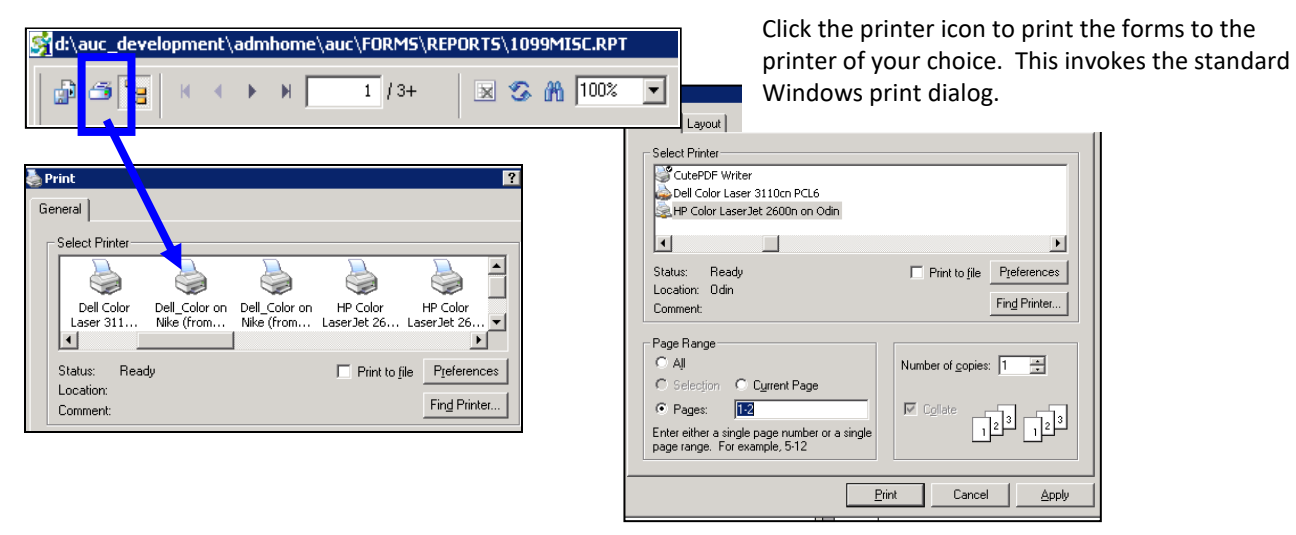

You can then choose to print all forms, or selected pages. This will allow you to print all the forms for a single entity, then repeat the process for the next entity.

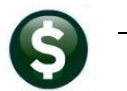

## <span id="page-31-0"></span>**8. CREATE 1099 ELECTRONIC FILE**

### <span id="page-31-1"></span>**8.1. Create the File**

You are now ready to create the file to submit to the Internal Revenue Service. Electronic filing is done on-line using the IRS FIRE System at https://fire.irs.gov/. Refer to IRS Publication 1220 for detailed information. In addition, this procedure will create a 1099 totals report for your records.

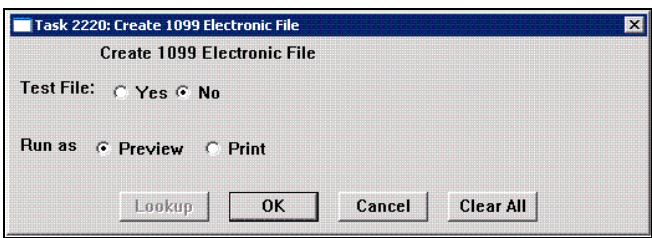

**Test File** Indicate if you are running this file as a test or not. You can submit test files to the **FIRE** System to ensure the format is correct. Once the format is confirmed as correct, return to this process and rerun this step to re-run the process. Click **[No]** to create the live file for transmission.

**Run as** Choose to only Preview the report or Print the totals report.

This procedure will create a Totals Report for the Entity and the Electronic file to submit.

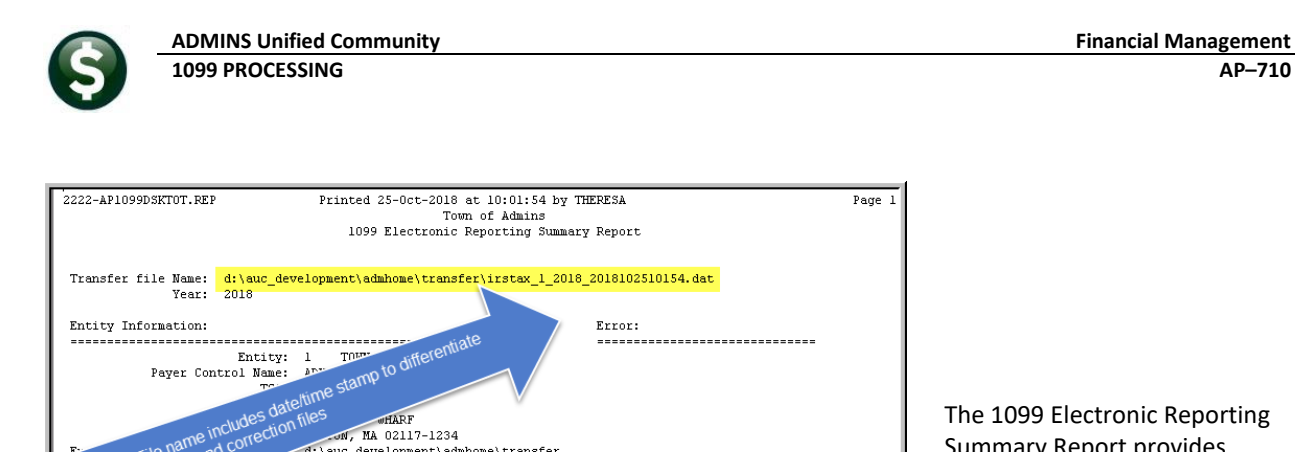

d:\auc\_development\admhome\transfer<br>moer: 00

------------------<br>Theresa Campbell<br>(617) 494-5100

 $62.120.00$ 

680.00 26,835.00

theresa@admins.com

--------------------------------

Box 11:

Box 12:<br>Box 13:

Box 14:

Box 15:

Box 11:<br>Box 12:<br>Box 13:

Box 14:

Box 15:

Box 11:

Box 12:

Box 13:

 $Box 14$ 

 $Box$   $15:$ 

le name includes date/time<br>le name includes date/time<br>riginal and correction files

Name:

Phone: E-Mail:

Box 7:<br>Box 8:

Box 9:

Box 10:

Box 6:<br>Box 7:

Box 8:

Box 9:

Box 6:

Box 7:

Box 8:

 $Box 9$ 

 $\overline{3}$ 

Box 10:

 $\!-11$ 

Box 10:

 $6^{\circ}$ 

File name in

ation:

1,250.75 Box 6:

Forms:

Forms:

Forms: \*\*\* Grand Total \*\*\* Form Count: 20

3,962.50

19,075.00

Cont

Form: INT Box 1:

Box 2:<br>Box 3:

Box 4:

Box 5:

Total INT

Form: MISC Box 1:<br>Box 2:

Box 3:

Box 4:

Box 5:

Form: S  $Box 1:$ 

Box 2:

Box 3:

 $Box 4$ 

 $Box$  5:

Total S

Total MISC

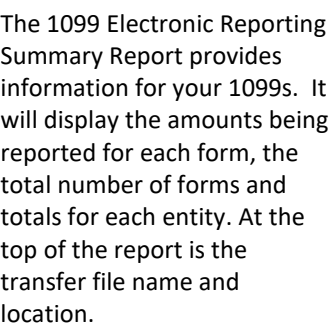

When the Totals Report is complete the following prompt will display. You can cancel the creation of the Electronic file if your totals report is not correct. The file is now available for submitting to the IRS.

Error:

Box 16:

Box 17:<br>Box 18:

Box 16:<br>Box 17:

Box 18:

Box 16:

Box 17:

Box 18:

9,305.00

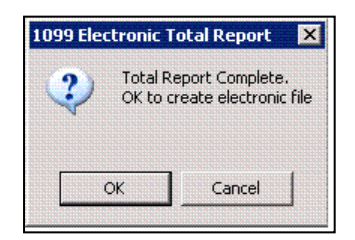

A separate file will be created for each entity, and will be stored in the location specified on the **AP1099** tab of the **Entity Table**. See **Paragraph [5.2](#page-14-2)** above.

Page 1

The system will automatically name the file, including the date and time the file was created, as the process may be run multiple times:

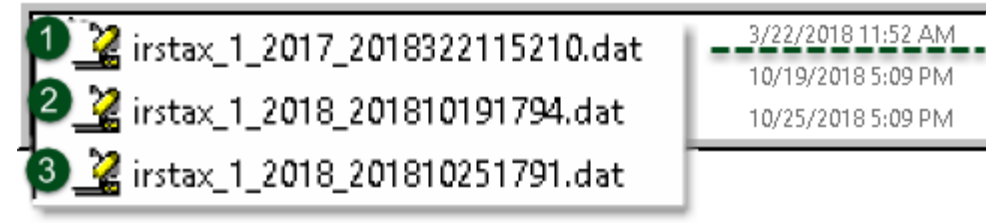

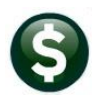

You can view the file using Notepad. The test file will be distinguished by a **"T"** before the entity name.

#### **Test file:**

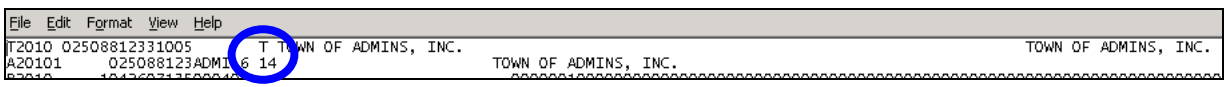

#### **Live file:**

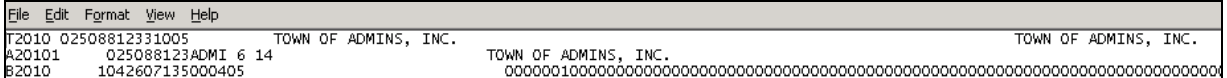

## <span id="page-33-0"></span>**8.2. Troubleshooting the Electronic File Process**

If the Entity record has not been properly completed prior to running this step then you will be alerted (as shown below).

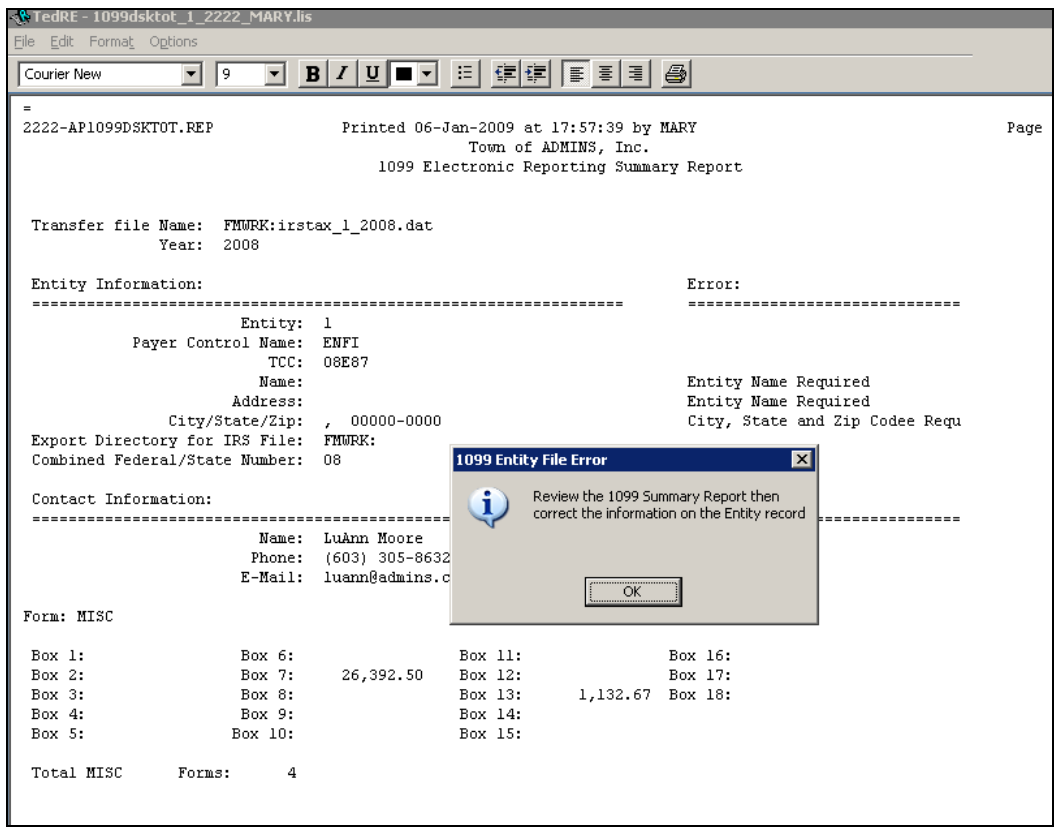

To correct issues with the Entity record, click Accounts Payable  $\triangleright$  1099's  $\triangleright$  Entity Table Locate the desired entity record and enter corrections as needed:

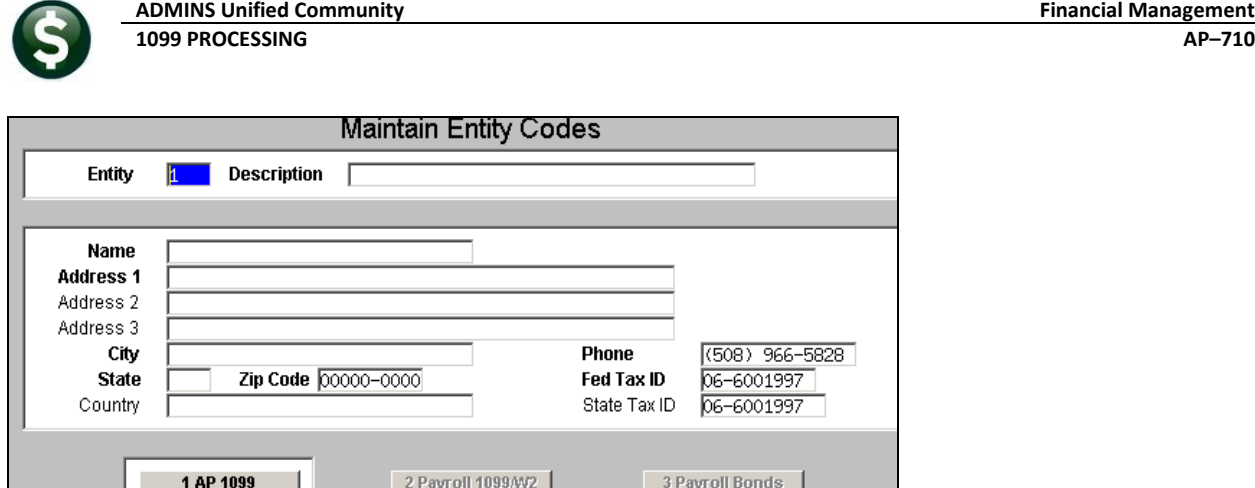

When done, re-run the electronic file step by clicking Accounts Payable  $\triangleright$  1099's  $\triangleright$  1099 Menu  $\triangleright$  Create **1099 Electronic File.**

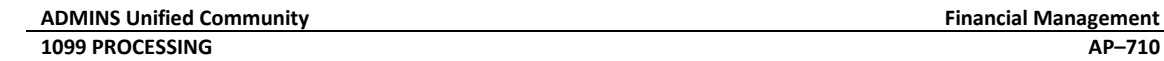

# <span id="page-35-0"></span>**9. SAVE 1099 FORMS AS VENDOR ATTACHMENTS/ARCHIVE**

The final step in the 1099 process creates an attachment to the vendor file, creates an archive file in the archive folder, and clears the legacy information from the vendor file (see **Paragraph 3.4** above).

## <span id="page-35-1"></span>**9.1. Vendor file Attachment**

This process creates a separate PDF file for each 1099 for each vendor, and attaches it to the vendor file, (along with Purchase Orders, checks and other documents that you may have attached). To see the form, select **View Vendors, Attachment** tab. Highlight the document and click **View**.

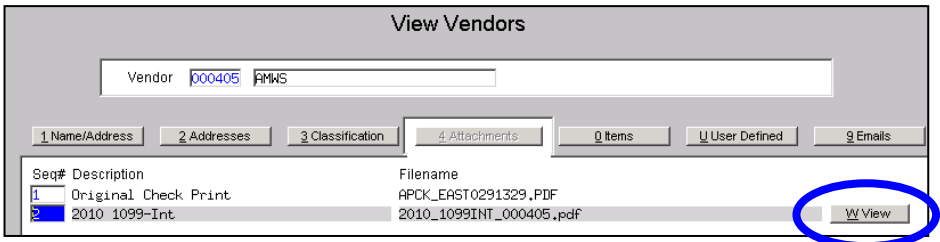

### **9.1.1. Reprint a 1099 Form**

<span id="page-35-2"></span>The Vendor Attachment feature can be used to reprint individual 1099 forms. When you click View, the PDF document will display on your screen. You can then use the Print feature to invoke the standard Windows dialogue and send the form to the printer of your choice.

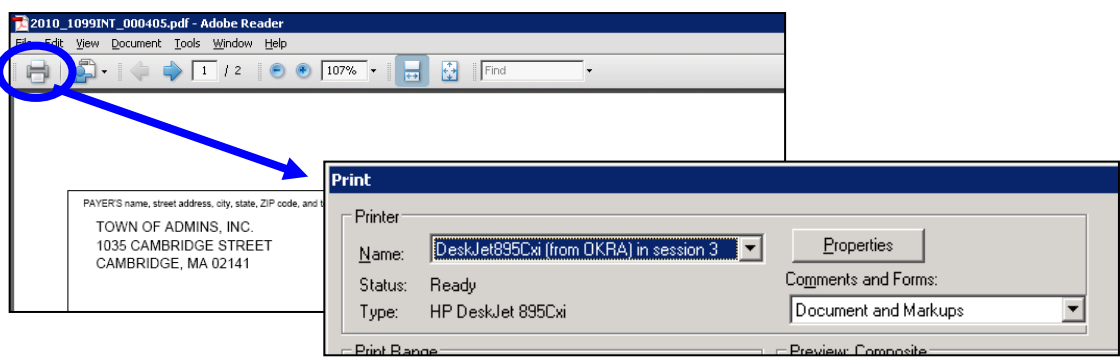

## <span id="page-35-3"></span>**9.2. Archive 1099 file**

**Note:**

This procedure will create an archive file that contains all of the work files and reports generated during the 1099 cycle for each calendar year.

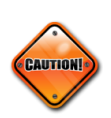

**Be sure to run this procedure before making any corrections to 1099s that you have submitted to the IRS via electronic filing. You will, however, be able to reprint 1099s using the Attachment feature in the Vendor file**

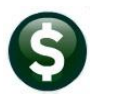

A compressed file will be created in the archive directory:

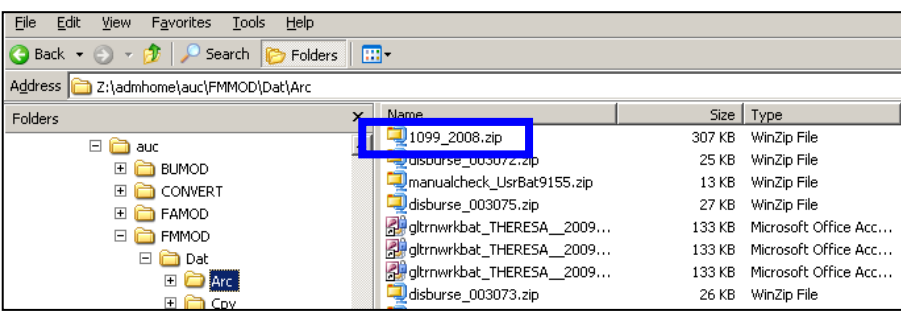

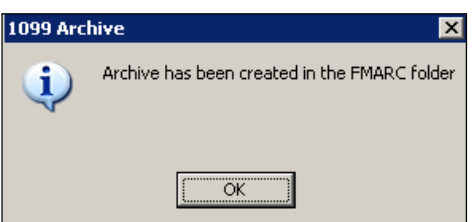

You will be notified when the process is complete. Select **OK** and you will return to the **1099 Steps Menu**.

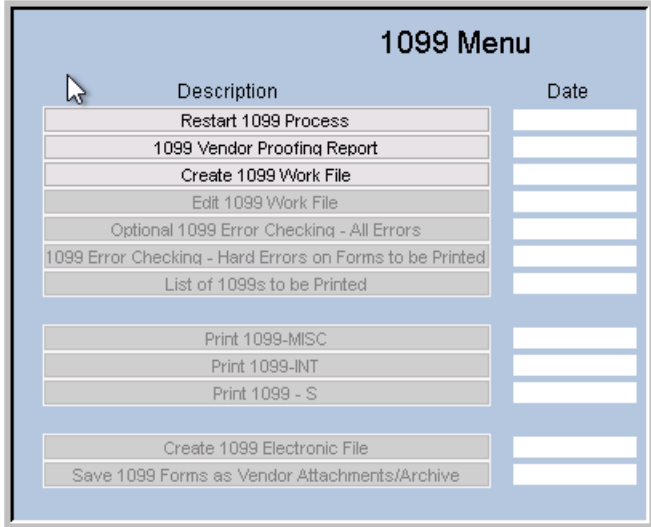

The **1099 Steps Menu** is reset to the beginning of 1099 processing.

## <span id="page-37-0"></span>**10. FREQUENTLY ASKED QUESTIONS**

#### **When can I start running these steps?**

You may start testing the process at any time. However, you should wait to print your forms and create your electronic file until:

- The year-end software update has been completed by ADMINS Support, **and**
- $\triangleright$  You have processed your last set of vendor checks for the calendar year.

But if you would like to start analyzing your vendor file and 1099 payments, you may do this at any time during the year. You can also enter the legacy information at any time after conversion.

#### **Do I need to retain any of the reports generated during 1099 Processing?**

The reports are all available for electronic retention. See **Accounts Payable ReportsRetrieve Output Files**. From this screen, reports may be reviewed, printed, downloaded and saved for archival to a location of your choice. Each individual vendor form will be automatically saved and attached to the vendor file, where you can view and re-print if necessary.

#### **Should I change the Vendor Address in the 1099 Work File or in the Vendor Screen?**

To ensure that the 1099 is sent to the proper address, type in the proper address in the Edit 1099 screen. If this is a *permanent* change of address, you should also change it in the Enter Vendors screen.

#### **Can I re-print a 1099? The vendor tells me it was never received? Or one of the forms mis-printed?**

Yes. If you have created the Attachments to the Vendor file, you can use the **Attachments** tab in **View Vendors** to re-print as often as needed. If you have not created the attachments, you can re-print from the 1099 process menu.

#### **Can I modify the amount reported for a given vendor?**

Yes, you may modify the work file for a vendor. See the sections titled; **"Change payment from reportable to non-reportable", and "Change payment from non-reportable to reportable".**

#### **Can I change the 1099 codes in the voucher file?**

Yes, changes may be made using the instructions found in section [4.5.](#page-8-1)

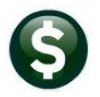

#### **Why would I want to add a vendor or vendor payments to the work file?**

You would only need to do this if the vendor was not coded properly, or if you converted to the AUC system mid-year without converting all history.

#### **Do I lose my changes if I edit the work file and go back the next day to finish?**

No, you do not lose your changes – you can pick up processing where you left off. You will, however, lose any changes you have made if you build the work file again.

#### **Do I need the dashes in my EIN#/Social Security #?**

Yes. The system uses the dash to determine whether it is an EIN or a Social Security Number for the electronic file.  $EIN# = XX-XXXXXXX$  and  $SS# = XXX-XXXX$ .

#### **How do I produce a corrected 1099?**

- If the Electronic File **HAS NOT** been submitted
	- o You can Edit the Work File with the necessary corrections.
	- o You can then print just the one corrected 1099.
- If the Electronic File **HAS** been submitted
	- o Refer to the **1099 Corrections** document in the Accounts Payable Help Reference Library.

#### **What if I omitted a vendor and have already submitted the electronic file?**

The system will allow you to create an empty 1099 work file where you can then add the vendor omitted and process normally.

Refer to **Section 12, Appendix C Printing and Submitting an Omitted Form** contained in this document.

#### **What if I have payments that need to be reported that are in a 3rd Party System?**

You can use **Accounts Payable**  $\triangleright$  Vendors  $\triangleright$  Enter Vendors  $\triangleright$  User Defined Tab to enter the amount paid from the 3<sup>rd</sup> Party System and AUC will combine this amount entered with any payments made by AUC.

#### **Are credit card transactions included when the 1099 process creates the workfile?**

If the vendor has been coded as a 1099 vendor, then the transaction will be coded as 1099 and included.

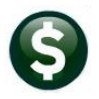

#### **Can anything be done so that a user can't change a voucher set to 1099 in the Voucher Entry Screen?**

No. If the user has access to enter vouchers, this field is not restricted.

#### **On the 1099 Payee Report, how are some payments included and others are not?**

The work file is built from the payments that are from a vendor that is coded as a 1099 vendor and also from history files, where the payment is coded as 1099 but the vendor is not.

#### **Can you run the Vendor report by 1099 code (report #3808) by a specific 1099 code?**

You can run the report to Excel and sort by 1099 code.

## <span id="page-40-0"></span>**11. APPENDIX A: TROUBLESHOOTING VENDOR PAYMENT REPORT**

You may receive one or more errors on the 1099 Vendor Payment report. Listed below are guidelines on how to troubleshoot these error conditions.

#### **Error Code 1: Voucher 1099 Code differs from vendor 1099 Code**

This is an informational message alerting you that you have a vendor with a 1099 code, but some payments were made to that vendor with a different or missing 1099 code. In other words, you have different 1099 codes for the same vendor, and/or non-reportable payments made to a 1099 vendor. This may be acceptable depending on the circumstance.

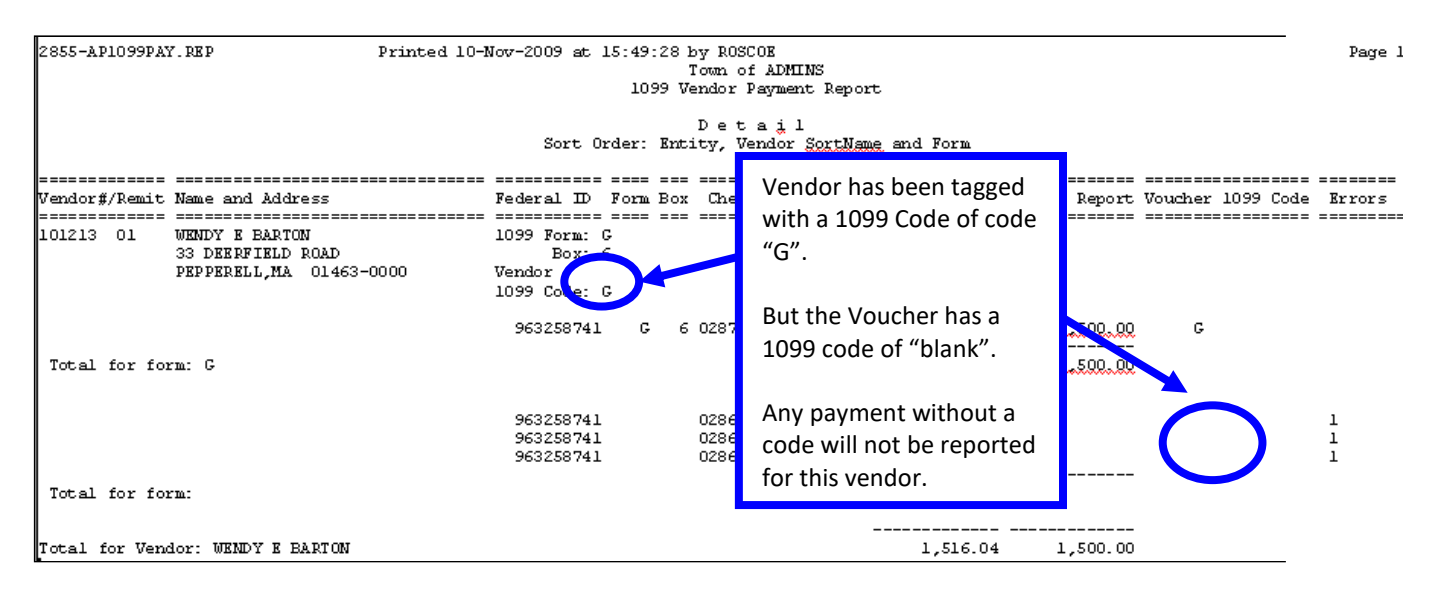

If you want to adjust this, you have 2 choices:

- Remove the 1099 code from the Vendor so that the vendor becomes non-reportable, or
- After you build the 1099 workfile, you may adjust the workfile and make this payment reportable.

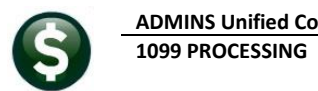

#### **Error Code 2: Voucher 1099 Code Inactive or Missing Info**

This error condition indicates a problem with the 1099 Code table. It means that a 1099 code was used on one or more vouchers but that code is no longer valid in the 1099 code table. To correct this situation, you need to go to the 1099 code table and update the values.

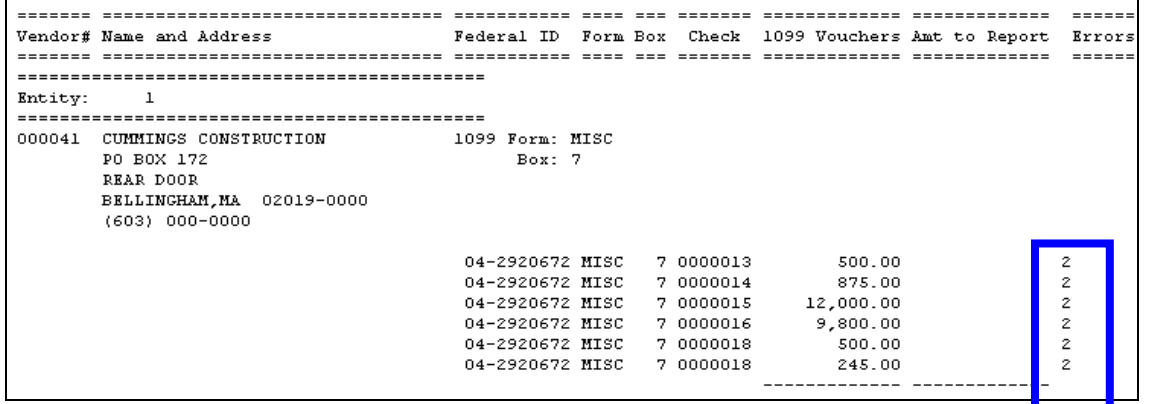

To correct this condition,

Click **Accounts Payable1099's1099 Codes** Locate the code

If it needs to be activated, click **Actions**  $\triangleright$  **Activate Code** 

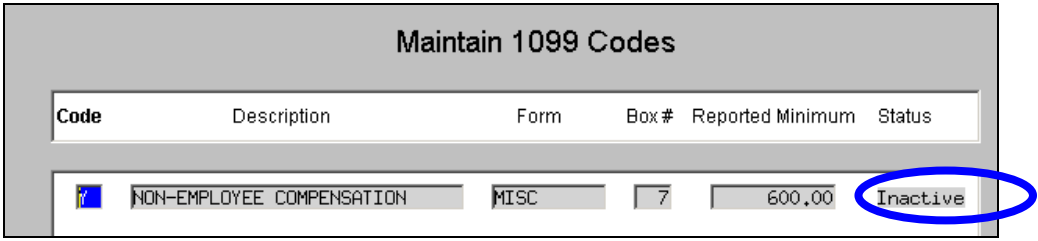

If the code is not found in the table, click **Actions**  $\triangleright$  **Add 1099 Code** 

#### **Error Code 3: Missing Federal ID# for Reportable Amount**

This error condition indicates a problem with the Federal ID# of the vendor being reported. It is displayed on the 1099 Verification Report – Detail below.

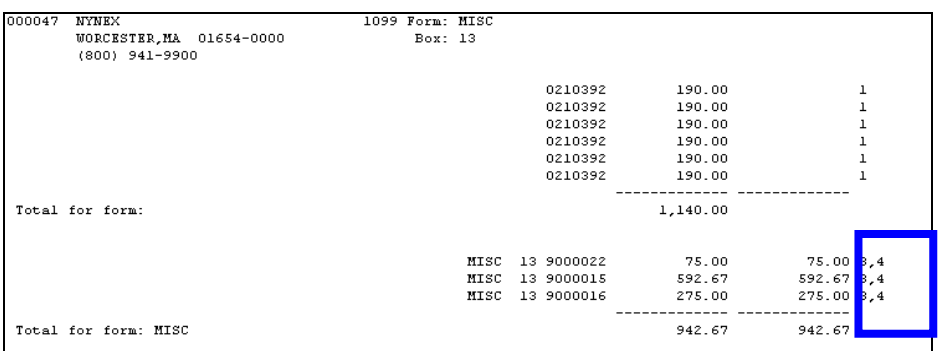

You will need to go to the vendor record and update the Federal ID#. You may do this in 1 of 2 ways.

#### **Method 1: Update it directly into the work file screen:**

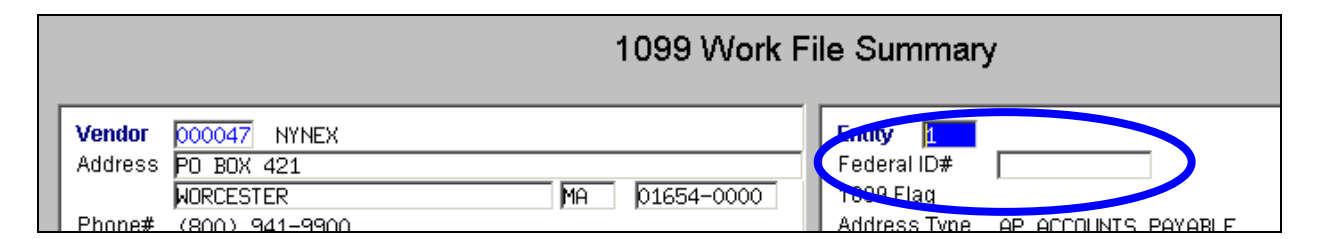

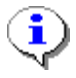

You will lose your changes if you need to re-build the work file again.

#### **Method 2: Update it in the Vendor Screen and then re-build the 1099 work file:**

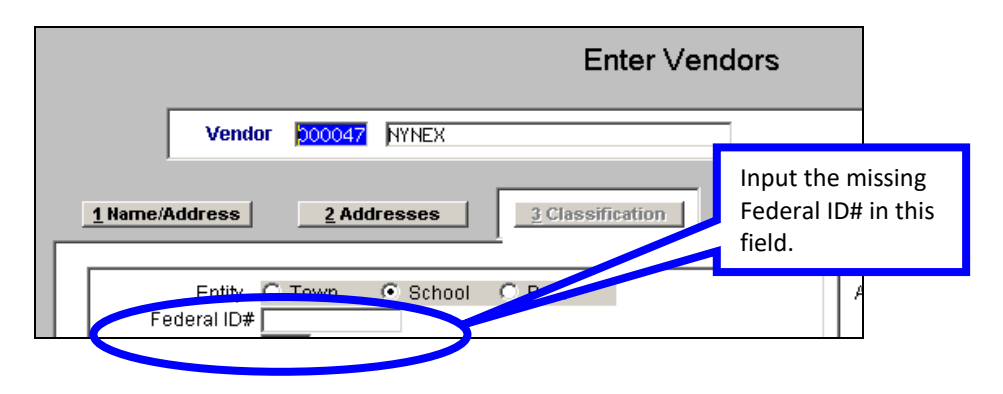

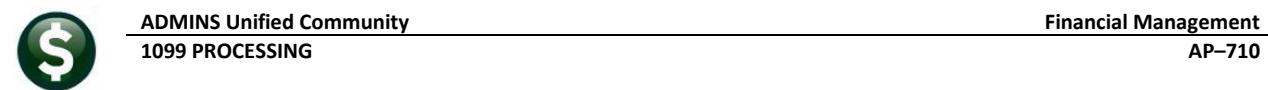

#### **Error Code 4A, 4C, 4S, or 4Z: Missing address components**

This error condition indicates a problem with the address of the vendor being reported. There is not enough address information to be able to mail the 1099 form. The error code indicates which portion of the address is missing: Street **[A]**ddress, **[C]**ity, **[S]**tate or **[Z]**ip Code. You will need to go to the vendor record and update the address data. Again, you may do this in 1 of 2 ways.

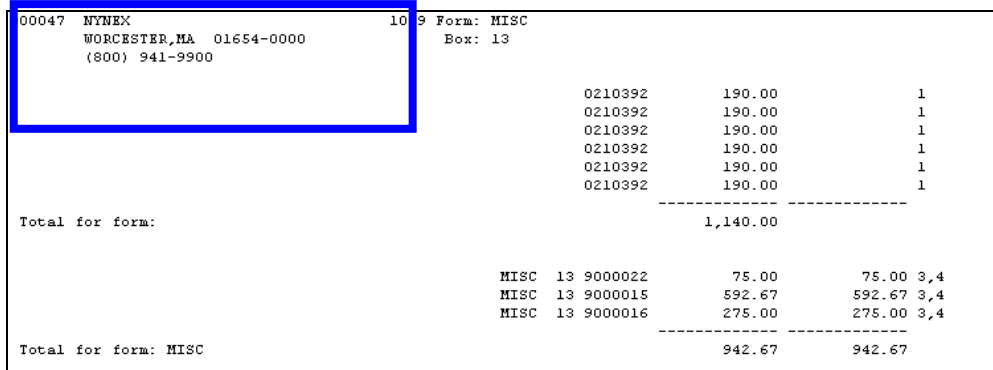

**Method 1: Update it directly into the work file screen.**

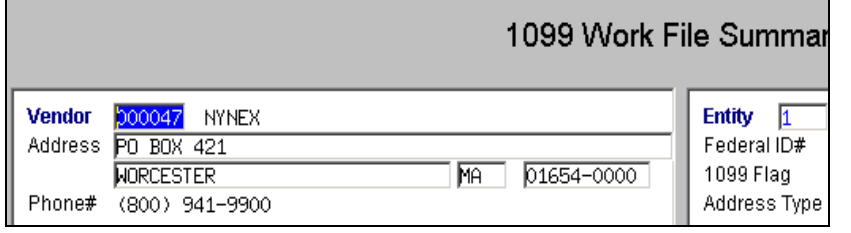

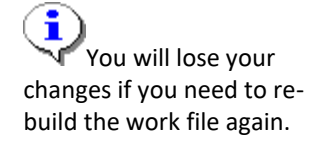

#### **Method 2: Update it in the Vendor Screen and then re-build the 1099 work file:**

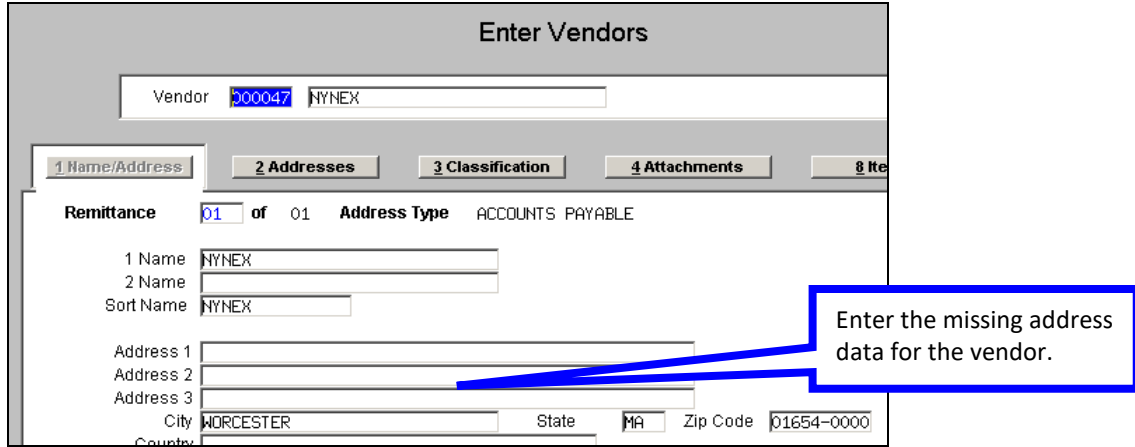

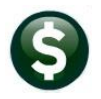

#### **Error Code 5: Amount to Report more than 1099 vouchers**

This indicates that the total 1099 reportable amount is greater than the sum of the vouchers with a 1099 code. You should verify the figures and if necessary correct the reportable amount in the 1099 Work File.

#### **Error Code 6: Vendor 1099 Code Inactive or Missing Info**

This error is the same as Error Code 2; except that it indicates a problem with the 1099 Code attached to the vendor (Code 2 indicates a problem with the error code attached to the voucher). You can correct this in the same way you corrected Error Code 2 (**see instructions above**).

## <span id="page-45-0"></span>**12. APPENDIX B: IRS FORM 4419**

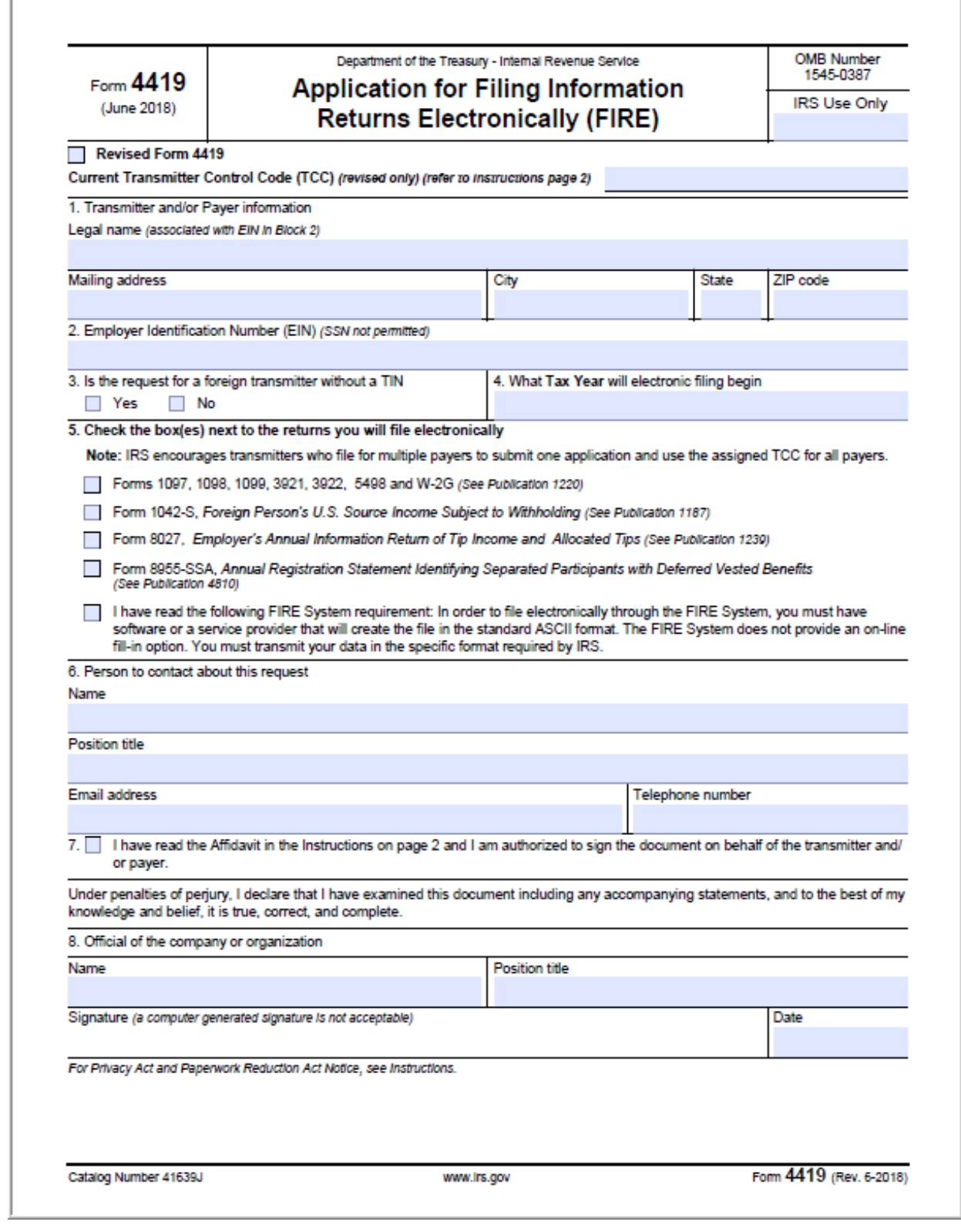

#### **General Instructions**

Purpose of Form: Submit Form 4419 to request authorization to electronically file any of the forms shown in Block 6. Complete all required information. If your application is approved, a five-character alphanumeric Transmitter Control Code (TCC) will be assigned to your organization.

Note: In order to file electronically through the FIRE System, you must have software or a service provider that will create the file in the standard ASCII format. A scanned or PDF document will not be accepted.

Forms W-2: Do not use Form 4419 to request authorization to electronically file Form W-2. Form W-2 information is only sent to the Social Security Administration (SSA). Refer to Social Security Administration (SSA) website at https://www.ssa.gov/

This application is subject to review before the approval to transmit electronically is granted and may require additional documentation at the request of the IRS. If a determination is made concerning the validity of the information returns transmitted electronically, IRS has the authority to revoke the TCC and terminate the release of files.

You may not need more than one TCC. Transmitters who file for multiple payers may submit one application and use the assigned Transmitter Control Code (TCC) for all payers. You may transmit files for as many companies as you need under the one TCC.

We will delete your TCC if you don't file your information returns for two<br>consecutive tax years. Once deleted from our database, you will need to submit another Form 4419.

Revised Form 4419 Information: Check the box located at the top of Form 4419 and provide the current TCC assigned to the business. A revised Form 4419 can only be submitted if you are updating information for a previously submitted and approved Form 4419 for the following Information:

. Block 1 - Legal name and address

. Block 6 - Person to contact or contact information

Note: A revised Form 4419 can only be submitted on paper.

Changes to the blocks listed below require you to submit a new Form 4419. A new TCC will be assigned to the transmitter/payer. (Do not check the Revised box.)

· Block 2 - EIN

. Block 5 - Type of return to be reported

#### **Specific Instructions**

Due Date: Submit Form 4419 at least 45 days before the due date of the return to ensure timely filing.

#### When completing this form, please print or type clearly.

Block 1 - Enter the legal name associated with the EIN in Block 2 and the complete address of the organization that will submit electronic files (transmitter and/or payer). Required.

Block 2 - Enter the Employer Identification Number (EIN), Qualified Intermediary Number (QI-EIN), Withholding Partnership Number<br>(WP-EIN), or Withholding Trust Number (WT-EIN) of the organization transmitting the electronic files. Social Security Numbers (SSN) are not permitted. Required.

Block 3 - Check the appropriate box to indicate if you are a foreign transmitter who does not have a nine-digit Taxpayer identification Number, Regulred.

Block 4 - Enter the tax year that you wish to begin filing electronically. Regulred.

Block 5 - Only check the box next to the returns you will electronically file with the IRS. A separate TCC will be assigned for each box checked In Block 5. Regulred.

Check the box to Indicate you have read the requirements to transmit Information returns through the FIRE System.

Block 6 - Enter the name, position title, email address and telephone number (with area code) of the person to contact about this application This should be a person who is knowledgeable about the electronic filing of your information returns. Required.

Page 2

Block 7 - Affidavit. This application must be completed and submitted by: (a) the owner, if the applicant is a sole proprietorship, (b) the president, vice president, or other principal officer, if the applicant is a corporation, (c) a responsible and duly authorized member or officer<br>having knowledge of its affairs, if the applicant is a partnership, naving knowledge of its allalis, if the applicant is a partnership,<br>government entity, or other unincorporated organization, or (d) the<br>fiduciary, if the applicant is a trust or an estate.

Check the box to confirm that you have read the affidavit and are authorized to sign on behalf of the transmitter and/or payer. Required.

Block 8 - The form must be signed and dated by an official of the company or organization requesting authorization to file electronically. Regulred.

For further information concerning the electronic filing of information returns, visit IRS.gov. The following publications are available:

- . Publication 1220, Specifications for Electronically Filing Form 1007, 1008, 1000, 3021, 3022, 5408, and W-2G
- . Publication 1187, Specifications for Electronically Filing Form 1042-S, Foreign Person's U.S. Source Income Subject to **Withholding**

· Publication 1239, Specifications for Electronically Filing Form 8027. Employers Annual Information Return of Tip Income and Allocated TID5

· Publication 4810, Specifications for Electronically Filing Form<br>8055-SSA, Annual Registration Statement Identifying Separated Participants and Deferred Vested Benefits Paperwork

#### How to submit Form 4419:

. Fill-in Form 4419 at https://fire.irs.gov.

. Mall or Fax Form 4419 for Internal Revenue Service 230 Murall Drive, Mail Stop 4360 Keameysville, WV 25430 Fax: (877) 477-0572 (within the U.S) (304) 579-4105 (International)

Contact the IRS Monday through Friday

- (866) 455-7438 (Toll Free)

· (304) 263-8700 (International)

Note: A TCC will not be issued over the phone or via email. If you don't receive your TCC within 45 days, contact the IRS at the phone numbers listed above.

#### **Privacy Act and Paperwork Reduction Act Notice**

The authority for requesting this information is internal Revenue Code sections 7801, 6011(f) and 6109. The primary purpose for requesting the information is to identify you and to verify your fitness to transmit returns using the Filing information Returns Electronically (FIRE) System. Your response is mandatory if you are required to file returns electronically. If you do not provide all or part of information, we may not be able to process your application; providing false or fraudulent information may subject you to penalties. We may give this information<br>to the Department of Justice for use in civil and/or criminal litigation, to the public to help identify approved electronic filing practitioners, and to cities, states, the District of Columbia, and U.S. commonwealths and possessions for use in administering their tax laws. We may also disclose this information to other countries under a tax treaty, to federal and state agencies to enforce federal nontax criminal is<br>federal law enforcement and intelligence agencies to combat terrorism.

We ask for the information on these forms to carry out the internal Revenue Laws of the United States. You are not required to provide the Information requested on a form that is subject to the Paperwork Reduction Act unless the form displays a valid OMB control number. Books or records relating to a form must be retained as long as their contents may become material in the administration of any internal Revenue law. Generally, tax returns and return information are confidential, as required by Code section 6103.

The time needed to provide this information would vary depending on individual circumstances. The estimated average time is:

Preparing Form 4419. . . . . . . . . . . . . . . . . . . 20 minutes. If you have comments concerning the accuracy of this time estimate or suggestions. for making this form simpler, we would be happy to hear from you. Write to the Tax ns Committee, Western Area Distribution Center, Rancho Cordova, CA 95743-0001. DO NOT SEND FORM 4419 TO THIS OFFICE. Refer to the instructions above on where to mail or fax.

Catalog Number 41639J

www.irs.gov

Form 4419 (Rev. 6-2018)

## <span id="page-47-0"></span>**13. APPENDIX C: Printing and Submitting an Omitted Form**

If you have already submitted the electronic file to the IRS and realize you have omitted a vendor, you can create the vendor record, print and submit the electronic file for just the vendor omitted.

To do so, you must first complete the processing of your original run of 1099s. In other words, you would need to complete the **Save 1099 Forms as Vendor Attachments/Archive** step.

## <span id="page-47-1"></span>**13.1. CREATE 1099 WORK FILE**

Create the 1099 work file, but instead of pulling all the vendor and check records for the year, create the work file as an empty file. To do this, click **Create 1099 Work File** from the steps menu, enter the year of the filing, and click **YES** to create an empty file for omitted vendors after filing.

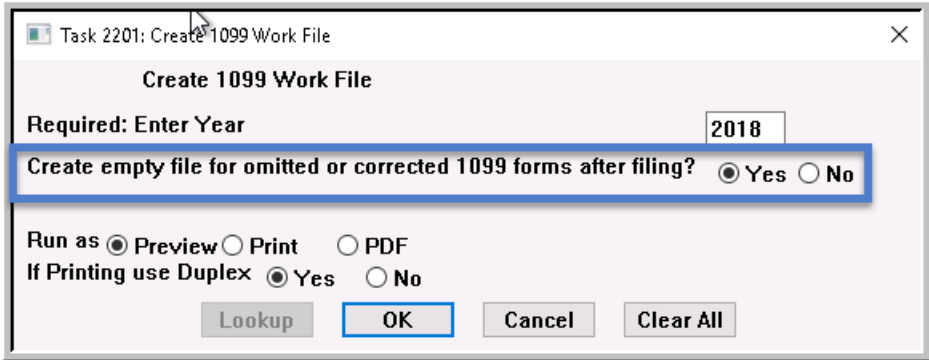

This will created an empty work file with no vendor present. Add the vendor record that was omitted and process as usual.

## <span id="page-47-2"></span>**13.2. Edit 1099 Work File**

Click the **Edit 1099 Work File** button from the steps menu to edit the work file and add the vendor record that was omitted.

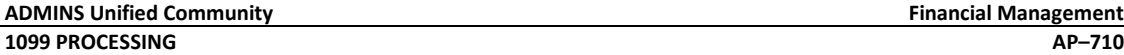

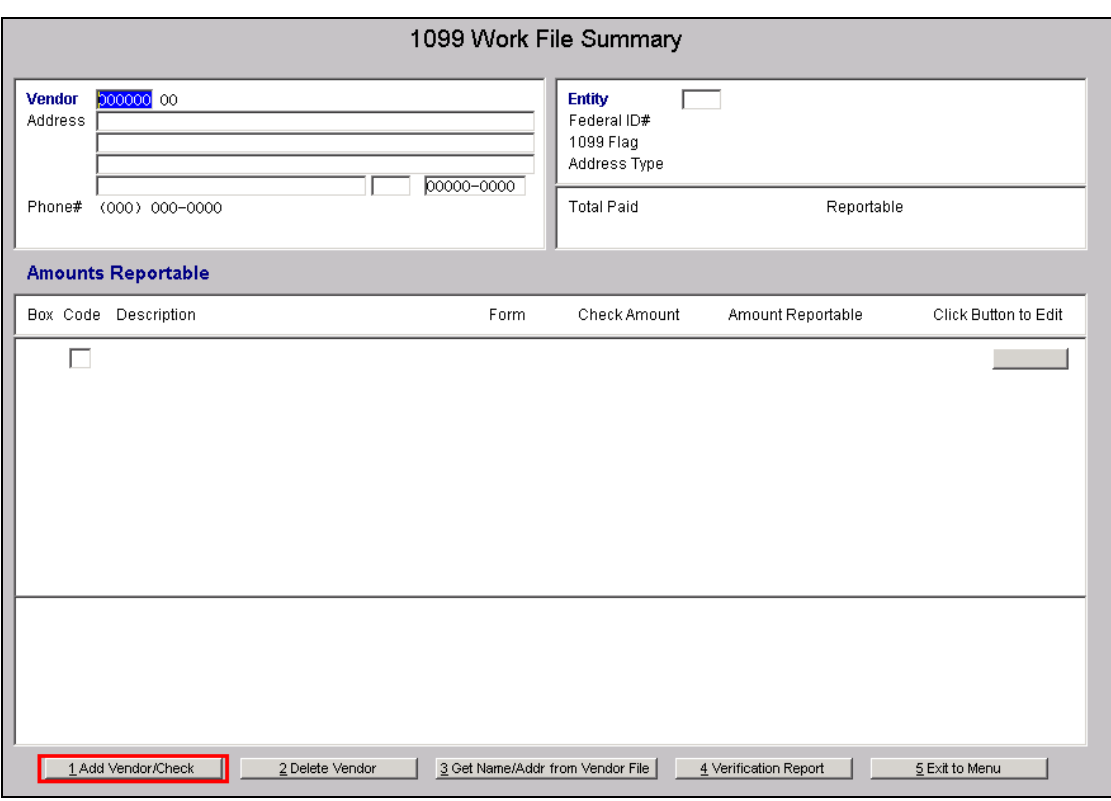

Select the **Add Vendor/Check** button located on the bottom of the screen. The following prompt is presented:

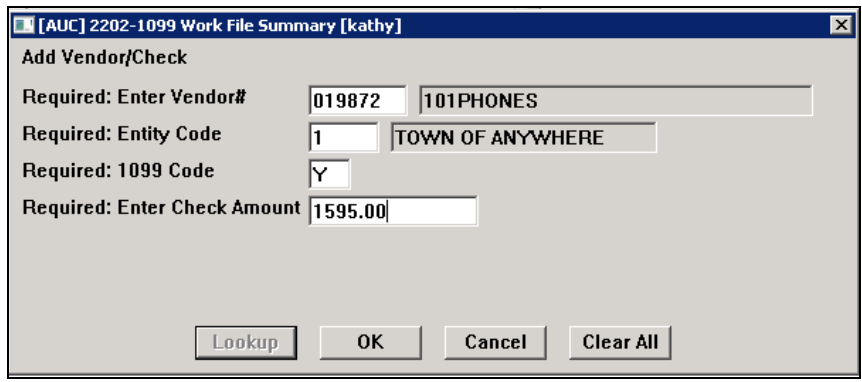

Click OK once all the required fields are filled in. The vendor record is created in the work file.

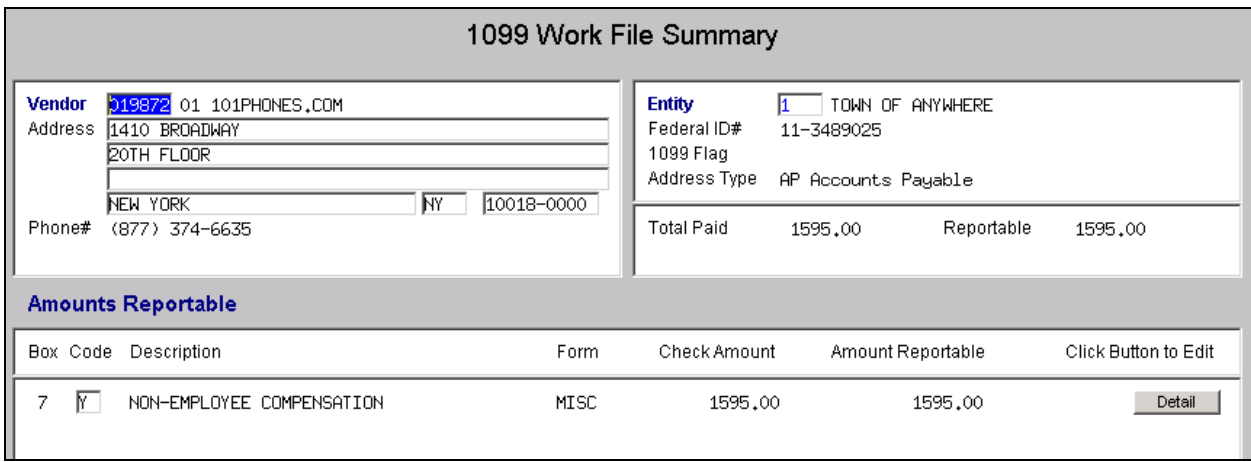

You can then complete the remainder of the 1099 Processing steps to produce this 1099 form, electronic file, and attach and archive.